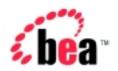

# BEA WebLogic Portal™

JSP Commerce and Campaign Tour

Version 4.0 Document Date: October 2001

#### Copyright

Copyright © 2001 BEA Systems, Inc. All Rights Reserved.

#### Restricted Rights Legend

This software and documentation is subject to and made available only pursuant to the terms of the BEA Systems License Agreement and may be used or copied only in accordance with the terms of that agreement. It is against the law to copy the software except as specifically allowed in the agreement. This document may not, in whole or in part, be copied, photocopied, reproduced, translated, or reduced to any electronic medium or machine readable form without prior consent, in writing, from BEA Systems, Inc.

Use, duplication or disclosure by the U.S. Government is subject to restrictions set forth in the BEA Systems License Agreement and in subparagraph (c)(1) of the Commercial Computer Software-Restricted Rights Clause at FAR 52.227-19; subparagraph (c)(1)(ii) of the Rights in Technical Data and Computer Software clause at DFARS 252.227-7013, subparagraph (d) of the Commercial Computer Software--Licensing clause at NASA FAR supplement 16-52.227-86; or their equivalent.

Information in this document is subject to change without notice and does not represent a commitment on the part of BEA Systems. THE SOFTWARE AND DOCUMENTATION ARE PROVIDED "AS IS" WITHOUT WARRANTY OF ANY KIND INCLUDING WITHOUT LIMITATION, ANY WARRANTY OF MERCHANTABILITY OR FITNESS FOR A PARTICULAR PURPOSE. FURTHER, BEA Systems DOES NOT WARRANT, GUARANTEE, OR MAKE ANY REPRESENTATIONS REGARDING THE USE, OR THE RESULTS OF THE USE, OF THE SOFTWARE OR WRITTEN MATERIAL IN TERMS OF CORRECTNESS, ACCURACY, RELIABILITY, OR OTHERWISE.

#### Trademarks or Service Marks

BEA, WebLogic, Tuxedo, and Jolt are registered trademarks of BEA Systems, Inc. How Business Becomes E-Business, BEA WebLogic E-Business Platform, BEA Builder, BEA Campaign Manager for WebLogic, BEA E-Business Control Center, BEA Manager, BEA eLink, BEA WebLogic Commerce Server, BEA WebLogic Personalization Server, BEA WebLogic Process Integrator, BEA WebLogic Portal, BEA WebLogic Collaborate, BEA WebLogic Enterprise, and BEA WebLogic Server are trademarks of BEA Systems, Inc.

All other product names may be trademarks of the respective companies with which they are associated.

#### Tour of the WebLogic Commerce Server JSP Templates

| <b>Document Edition</b> | Date         | Software Versions       |
|-------------------------|--------------|-------------------------|
| 4.0                     | October 2001 | BEA WebLogic Portal 4.0 |

## **Contents**

| Ab | out This Document                                         |     |
|----|-----------------------------------------------------------|-----|
|    | What You Need to Know                                     | vii |
|    | e-docs Web Site                                           | vii |
|    | How to Print the Document                                 | vii |
|    | Related Information                                       | iz  |
|    | Contact Us!                                               | iz  |
|    | Documentation Conventions                                 |     |
| 1. | What Is the JSP Commerce and Campaign Tour?               |     |
|    | About the Product Licenses and This Tour                  | 1-2 |
|    | About JSP                                                 | 1-3 |
|    | About the Database Schemas                                | 1-3 |
|    | About the Sample Database                                 | 1-4 |
|    | About Tax Calculation                                     | 1-4 |
|    | About Payment Processing                                  | 1-5 |
| 2. | Starting the Tour                                         |     |
|    | Prerequisite for Netscape 4.7x Users                      | 2-1 |
|    | Access the Home Page from UNIX                            | 2-3 |
|    | Access the Home Page from Windows                         | 2-3 |
|    | Overview of the Home Page                                 | 2-4 |
|    | Features of main.jsp for Anonymous Users (Part 1 of 2)    | 2-5 |
|    | Technical Note: Importing Tag Libraries and Java Packages | 2-7 |
|    | More Features of main.jsp for Anonymous Users             |     |
|    | (Part 2 of 2)                                             |     |
|    | Technical Note: The Product Catalog                       | 2-9 |

| პ. | New user Buys a Product                                     |             |
|----|-------------------------------------------------------------|-------------|
|    | New User Roadmap                                            | 3-2         |
|    | Step 1: Search for Products                                 | 3-5         |
|    | Step 2: Select an Item                                      | 3-5         |
|    | Features of searchresults.jsp                               | 3-6         |
|    | Step 3: View the Shopping Cart                              | 3-7         |
|    | Features of shoppingcart.jsp                                | 3-7         |
|    | Technical Note: Pipeline Components, Pipeline Sessions, 3-8 | and Webflow |
|    | Step 4: Create a New User Profile                           | 3-9         |
|    | Features of login.jsp                                       | 3-10        |
|    | Features of newuser.jsp (Part 1 of 3)                       | 3-11        |
|    | Technical Note: Input Processors                            | 3-12        |
|    | Demographics in newuser.jsp (Part 2 of 3)                   | 3-13        |
|    | More Features of newuser.jsp (Part 3 of 3)                  | 3-15        |
|    | Step 5: Log In as a Registered User                         | 3-16        |
|    | Features of login.jsp                                       | 3-16        |
|    | Step 6: Choose Shipping Options                             | 3-17        |
|    | Features of shipping.jsp                                    | 3-17        |
|    | Features of selectaddress.jsp                               | 3-19        |
|    | Step 7: Enter Payment Information                           | 3-21        |
|    | Features of payment.jsp                                     | 3-21        |
|    | Features of paymentnewcc.jsp                                | 3-22        |
|    | Technical Note: Templates Included Within Templates         | 3-23        |
|    | Step 8: Select a Credit Card                                | 3-25        |
|    | More Features of payment.jsp                                | 3-25        |
|    | Step 9: Purchase the Item                                   | 3-26        |
|    | Features of checkout.jsp                                    | 3-27        |
|    | Step 10: Review the Order Confirmation                      | 3-28        |
|    | Features of confirmorder.jsp                                | 3-29        |
| 4. | Registered User Buys a Product                              |             |
|    | Registered User Roadmap                                     | 4-2         |
|    | Step 1: Browse the Catalog and Select an Item               | 4-5         |
|    | Features of browse.jsp (Part 1 of 2)                        | 4-6         |

|    | More Features of browse.jsp (Part 2 of 2)                      | 4-8  |
|----|----------------------------------------------------------------|------|
|    | Features of details.jsp                                        | 4-9  |
|    | Step 2: Review the Shopping Cart and Check Out                 | 4-10 |
|    | Technical Note: The Security Model                             | 4-12 |
|    | Detour: Review the Home Page for Authenticated Users           | 4-14 |
|    | Features of main.jsp for Authenticated Users                   | 4-14 |
|    | Step 3: Choose Shipping Options                                | 4-15 |
|    | Step 4: Enter and Select a New Shipping Address                | 4-15 |
|    | Features of selecttaxaddress.jsp                               | 4-19 |
|    | Step 5: Select a Credit Card                                   | 4-20 |
|    | Step 6: Purchase the Items                                     | 4-21 |
|    | Step 7: Review Order Confirmation                              | 4-22 |
| 5. | Registered User Adds a Credit Card                             |      |
|    | User Profile Roadmap                                           | 5-2  |
|    | Step 1: Access Your User Profile                               | 5-3  |
|    | Step 2: Review Your User Profile                               | 5-3  |
|    | Features of viewprofile.jsp                                    | 5-4  |
|    | Technical Note: The Database for Commerce Services             | 5-5  |
|    | Step 3: Add a Credit Card                                      | 5-5  |
|    | Features of profilenewcc.jsp                                   | 5-6  |
|    | Step 4: View Your Order History and Status                     | 5-7  |
|    | Features of orderhistory.jsp                                   | 5-9  |
|    | Features of orderstatus.jsp                                    | 5-10 |
|    | Step 5: Log Out                                                | 5-11 |
| 6. | <b>Example of Customizing the Templates</b>                    |      |
|    | Step 1: Understand the Add to Cart Link                        | 6-2  |
|    | How the Link Anchor Invokes Webflow                            | 6-3  |
|    | How Webflow Resolves the Link                                  | 6-3  |
|    | Step 2: Modify Add to Cart                                     | 6-5  |
|    | Directing the Output of the getTopCategoriesIP Input Processor | 6-6  |
|    | Step 3: Verify the Modification                                | 6-6  |
|    | What's Next?                                                   | 6-8  |

## 7. A Sample Campaign

| Introduction and Prerequisites                              | 7-1   |
|-------------------------------------------------------------|-------|
| Step 1: Starting the E-Business Control Center              | 7-3   |
| Step 2: Connecting from the Client Tool to a Running Server | 7-3   |
| Step 3: Examining TourCampaign1: Simple Banner Ad           | 7-5   |
| What's Next?                                                | .7-17 |

#### Index

## **About This Document**

BEA WebLogic Portal<sup>TM</sup> includes a campaign service, a graphical client tool called the BEA E-Business Control Center<sup>TM</sup>, plus commerce services and BEA WebLogic Personalization Server<sup>TM</sup>. Among the campaign and commerce features is an extensive set of templates that you can use to quickly set up your e-commerce Web site. This document and a sample database that is installed with the product provide a tour through the templates to demonstrate their scope and design.

The templates consist of JavaServer Page (JSP) files and image files, and rely on WebLogic Portal to render them viewable in a Web browser.

This document contains two parts and includes the following topics:

- Chapter 1, "What Is the JSP Commerce and Campaign Tour?," which introduces the goals of the tour and describes some basic JSP and product concepts.
- Chapter 2, "Starting the Tour," which describes the JSP templates Home page.
- Chapter 3, "New User Buys a Product," which presents a scenario and illustrates how the JSP templates guide new users through the site.
- Chapter 4, "Registered User Buys a Product," which presents a scenario and illustrates how the JSP templates change for a user who has created a user profile (registered) with the site.
- Chapter 5, "Registered User Adds a Credit Card," which illustrates the JSPs for managing a user profile.
- Chapter 6, "Example of Customizing the Templates," which provides an example of modifying the JSP templates.
- Chapter 7, "A Sample Campaign," summarizes how the campaign features that are defined in the E-Business Control Center client tool determine what users see on the rendered JSPs.

### What You Need to Know

This document is intended for product evaluators, project managers, application developers, Web site developers, business analysts, and marketing professionals who are researching or setting up an e-commerce Web site with Campaign services and Commerce services. It assumes a basic familiarity with BEA WebLogic Server, which serves as the E-Business platform for Campaign services, Commerce services, and WebLogic Personalization Server.

#### e-docs Web Site

BEA product documentation is available on the BEA corporate Web site. From the BEA Home page, click on Product Documentation or go directly to the "e-docs" Product Documentation page at http://e-docs.bea.com.

### How to Print the Document

You can print a copy of this document from a Web browser, one file at a time, by using the File—>Print option on your Web browser.

A PDF version of this document is available on the WebLogic Portal documentation Home page on the e-docs Web site. A PDF version of this document is also available in the documentation kit on the product CD. Or you can download the documentation kit from the WebLogic Portal portion of the BEA Download site. You can open the PDF in Adobe Acrobat Reader and print the entire document (or a portion of it) in book format. To access the PDFs, open the WebLogic Portal documentation Home page, click the PDF files button and select the document you want to print.

If you do not have the Adobe Acrobat Reader, you can get it for free from the Adobe Web site at http://www.adobe.com/.

### Related Information

The following product documents contain additional information that is relevant to JavaServer Pages (JSP).

- Guide to Managing Purchases and Processing Orders
- Guide to Registering Customers and Managing Customer Services
- Guide to Building a Product Catalog
- Guide to Developing Campaign Infrastructure
- Guide to Events and Behavior Tracking

For more information in general about JSPs, refer to the following source:

■ The Sun Microsystems, Inc. JSP site at http://java.sun.com/products/jsp/index.html.

#### Contact Us!

Your feedback on the Commerce services documentation is important to us. Send us e-mail at **docsupport@bea.com** if you have questions or comments. Your comments will be reviewed directly by the BEA professionals who create and update the Commerce services documentation.

In your e-mail message, please indicate that you are using the documentation for the WebLogic Portal 4.0 release.

If you have any questions about this version of WebLogic Portal, or if you have problems installing and running WebLogic Portal, contact BEA Customer Support through BEA WebSUPPORT at **www.bea.com**. You can also contact Customer Support by using the contact information provided on the Customer Support Card, which is included in the product package.

When contacting Customer Support, be prepared to provide the following information:

- Your name, e-mail address, phone number, and fax number
- Your company name and company address
- Your machine type and authorization codes
- The name and version of the product you are using
- A description of the problem and the content of pertinent error messages

## **Documentation Conventions**

The following documentation conventions are used throughout this document.

| Convention        | Item                                                                                                    |
|-------------------|----------------------------------------------------------------------------------------------------|
| boldface text     | Indicates terms defined in the glossary.                                                                                                    |
| Ctrl+Tab          | Indicates that you must press two or more keys simultaneously.                                                                                                    |
| italics           | Indicates emphasis or book titles.                                                                                                    |
| monospace<br>text | Indicates code samples, commands and their options, data structures and their members, data types, directories, and filenames and their extensions. Monospace text also indicates text that you must enter from the keyboard. |
|                   | Examples:                                                                                                    |
|                   | <pre>#include <iostream.h> void main ( ) the pointer psz</iostream.h></pre>                                                                                                    |
|                   | chmod u+w *                                                                                                    |
|                   | \tux\data\ap                                                                                                    |
|                   | .doc                                                                                                    |
|                   | tux.doc                                                                                                    |
|                   | BITMAP                                                                                                    |
|                   | float                                                                                                    |
| monospace         | Identifies significant words in code.                                                                                                    |
| boldface          | Example:                                                                                                    |
| text              | void commit ( )                                                                                                    |

| Convention          | Item                                                                                                    |
|---------------------|----------------------------------------------------------------------------------------------------|
| monospace<br>italic | Identifies variables in code.  Example:                                                                                        |
| text                | String expr                                                                                                    |
| UPPERCASE<br>TEXT   | Indicates device names, environment variables, and logical operators.                                                          |
| 12.11               | Examples: LPT1                                                                                                    |
|                     | SIGNON                                                                                                    |
|                     | OR                                                                                                    |
| { }                 | Indicates a set of choices in a syntax line. The braces themselves should never be typed.                                      |
| [ ]                 | Indicates optional items in a syntax line. The brackets themselves should never be typed.                                      |
|                     | Example:                                                                                                    |
|                     | <pre>buildobjclient [-v] [-o name ] [-f file-list] [-l file-list]</pre>                                                        |
|                     | Separates mutually exclusive choices in a syntax line. The symbol itself should never be typed.                                |
|                     | Indicates one of the following in a command line:                                                                              |
|                     | ■ That an argument can be repeated several times in a command line                                                             |
|                     | ■ That the statement omits additional optional arguments                                                                       |
|                     | ■ That you can enter additional parameters, values, or other information                                                       |
|                     | The ellipsis itself should never be typed.                                                                                     |
|                     | Example:                                                                                                    |
|                     | <pre>buildobjclient [-v] [-o name ] [-f file-list] [-l file-list]</pre>                                                        |
|                     | Indicates the omission of items from a code example or from a syntax line. The vertical ellipsis itself should never be typed. |

# 1 What Is the JSP Commerce and Campaign Tour?

BEA WebLogic Portal includes a set of commerce templates that you can use to set up your e-commerce Web site quickly. This tour leads you through many of the templates to demonstrate their scope and design. The tour makes use of sample data that simulates an e-commerce Web site. An easy way to get started is to follow along with this tour document, working through the suggested steps to get familiar with the templates.

The templates consist of JavaServer Pages (JSP) and image files. You can modify the template layout and the order in which the product presents pages without requiring Java programming skills. Other lower-level modifications, such as changing the default business logic, require Java programming skills.

If you are not familiar with JSP or the basic product concepts, we recommend that you read the remaining topics in this section:

- About the Product Licenses and This Tour
- About JSP
- About the Database Schemas

## **About the Product Licenses and This Tour**

Three types of product licenses are available that affect which features of the Campaign services, Commerce services, and WebLogic Personalization Server software you can use:

- The Campaign services license is a full license that includes all features. That is, all the services related to the development of Web-based campaigns, plus all the Commerce services and WebLogic Personalization Server features.
- The Commerce services license, which also includes the WebLogic Personalization Server features.
- The WebLogic Personalization Server only license.

During the product software installation, all components are installed. However, your license file is checked at run-time to determine which features you can use. This tour documentation shows a sample Web application that was executing while using the full Campaign services license.

**Important:** If you are licensed for Commerce services only, you will see almost all of the features shown in chapters 2 through 6 of this tour. The exception is that you will not see the campaign-related features, such as the "Experience a Campaign!" top ad banner and the "Register Now and save \$10..." side banner. These ads are associated with sample campaigns. In chapters 2 through 6 of this document, the focus of the descriptions is on the commerce features. The campaign features, how they were defined in the E-Business Control Center client tool, and what was added in the JSP templates, are described in Chapter 7, "A Sample Campaign."

The sample Web application shown in this tour cannot be run if you have the WebLogic Personalization Server only license. There is a separate tour document for WebLogic Personalization Server users; see the "Personalization Server Tour."

For information about how the license file is configured on your system, see the "Post-Installation Considerations" chapter of the Installation Guide.

### About JSP

JavaServer Pages (JSP) are text files that contain well-formed HTML and special tags (JSP tags) that, when served by a Java-enabled Web server, extend the capabilities of HTML. With Campaign services and Commerce services, you use JSP tags to provide dynamic content in specific areas of a Web page and to create an interface for exchanging data with your customers.

For a description of JSPs and the JSP tags that the product provides, refer to the following documents:

- Guide to Building a Product Catalog
- Guide to Registering Customers and Managing Customer Services
- Guide to Managing Purchases and Processing Orders

For more information about JSPs, refer to http://edocs.bea.com/wls/docs61/javadocs/index.html and http://java.sun.com/products/jsp/index.html.

#### **About the Database Schemas**

Commerce services include schemas for both Cloudscape and Oracle databases. The schemas support all transactions that are available from the Commerce services JSP templates. For more information, refer to the following topics:

- "Product Catalog Database Schema" in the Guide to Building a Product Catalog
- "Order Processing Database Schema" in the Guide to Managing Purchases and Processing Orders
- "Overview of the Registration and User Processing Package" in the Guide to Registering Customers and Managing Customer Services

**Tote:** When you install WebLogic Server, it sets up an evaluation copy of the Cloudscape DBMS. If you want to use a Cloudscape database for your production Web site, you must purchase your own copy of the Cloudscape DBMS. If you want to use an Oracle database, you must purchase and install an Oracle platform that WebLogic Portal supports. For more information, see the Installation Guide and the Deployment Guide.

#### **About the Sample Database**

By default, WebLogic Portal is configured to use the Cloudscape DBMS. When you install WebLogic Portal, it creates and populates a sample Cloudscape database. The sample data simulates an e-commerce Web site that sells tools and miscellaneous hardware.

If you want to configure WebLogic Portal to use an Oracle platform and create and populate a sample Oracle database, see the instructions in the *Deployment Guide*.

#### **About Tax Calculation**

To calculate the amount of sales tax due, WebLogic Portal provides an API that lets you integrate with a tax service vendor. If you want to use the tax API for your production Web site, you must also set up your own account with a tax service vendor. With the account you can download updated data files, which contain information about tax requirements for all tax jurisdictions in the United States and selected other countries. For more information, see "Taxation Services" in Guide to Managing Purchases and Processing Orders.

## **About Payment Processing**

To verify and post credit card transactions, WebLogic Portal provides a payment API that lets you integrate with a payment vendor. If you want to use the payment API for your production Web site, you must also set up your own account with a payment vendor. By default, the integration with a payment vendor is disabled. You can complete purchases with the integration disabled, but WebLogic Portal does not send data to a payment vendor.

For more information about the payment API, see "Payment Services" in *Guide to Managing Purchases and Processing Orders*.

# 2 Starting the Tour

Before you can start the tour, you or your system administrator must install WebLogic Portal. For installation information, see the Installation Guide.

To see the templates and sample data from a Web browser, do one of the following tasks depending on the type of operating system you use:

- Prerequisite for Netscape 4.7x Users
- Access the Home Page from UNIX
- Access the Home Page from Windows

Then go to the last topic in this section:

■ Overview of the Home Page

**Note:** In this chapter, the product name is referred to as WebLogic Portal. If you are licensed for BEA Campaign services, this product package includes Commerce services. For a licensing and packaging overview, see the section "About the Product Licenses and This Tour" on page 1-2.

## Prerequisite for Netscape 4.7x Users

The minimum required Netscape browser version is 4.77. If you are going to run the tour in the Netscape 4.7x browser, read this section. There are a few prerequisite steps. These steps do not apply if you are using the Microsoft Internet Explorer browser. This section also does not apply if you are using Netscape 6.0 and later versions.

The sample JSP templates do not work with cookies enabled for Netscape in the default configuration for the product. Before starting the tour, you must set the CookieDomain value in the Web application's weblogic.xml file and uncomment it.

The application's weblogic.xml file includes the following:

Before using the Web application in Netscape, remove the begin and end comment characters and change the CookieDomain parameter value in weblogic.xml from .mycompany.com to the domain name in which the application will be run.

The weblogic.xml file resides in the following directory:

```
PORTAL_HOME/applications/wlcsApp/wlcs/WEB-INF/ (UNIX)

PORTAL_HOME/applications\wlcsApp\wlcs\WEB-INF\ (Windows)
```

**Important:** After you make the change, you must restart the server if it is already running. For more information about starting the server and then opening the initial page of the sample application, see the next section.

Notes: Another option, of course, is disabling cookies in Netscape 4.77 or later in order to run the tour. However this approach is not practical in a live Web production environment because you cannot predict which browser the Web site's customers will use, or whether they will have cookies enabled or disabled. Therefore in production you must make the CookieDomain change in your Web application's weblogic.xml file.

In this chapter and in all of the product documentation, the variable BEA\_HOME is used to represent the parent directory into which you install BEA products. The variable PORTAL\_HOME is used to represent the top-level of the product installation directory. By default, the PORTAL\_HOME location is <BEA\_HOME>\wlportal4.0 on Windows, and bea/wlportal4.0 on UNIX.

Hereafter, the tour uses UNIX syntax for pathnames. If you use WebLogic Portal from a Windows machine, substitute the syntax that Windows requires for pathnames (forward slashes separating pathname elements and percent signs before and after variable names).

## Access the Home Page from UNIX

To access the Home page from UNIX, do the following:

1. If WebLogic Portal is not already running, enter the following command from a WebLogic Portal host:

PORTAL\_HOME/StartPortal.sh

 From your workstation, open a Web browser and enter the following URL: http://WLCS-host:7501/wlcs

For example, if the WebLogic Portal host is a workstation named spectacle, enter the following URL in your Web browser:

http://spectacle:7501/wlcs

Note: By default, the WebLogic Portal host name is sufficient for the WLCS-host:7501 parameter of the URL. However, if your system administrator changes the config.xml file to require fully qualified domain names, you must supply one. In this case, the URL in step 2 would change to http://WLCS-host.domain-name:7501/wlcs. For example, if the WebLogic Portal host is a workstation named spectacle and the domain name is sprockets.com, enter the following URL in your Web browser: http://spectacle.sprockets.com:7501/wlcs

## Access the Home Page from Windows

To access the Home page from Windows, do the following:

- 1. If WebLogic Portal is not already running, on a WebLogic Portal host do one of the following:
  - Click Start → Programs → BEA WebLogic E-Business Platform → BEA WebLogic Portal 4.0 → Start BEA WebLogic Portal.
  - Click the desktop icon titled Start BEA WebLogic Portal.
  - From a command prompt, enter the following command: PORTAL\_HOME\StartPortal.bat

 From your computer, open a Web browser and enter the following URL: http://WLCS-host:7501/wlcs

For example, if the WebLogic Portal host is a workstation named spectacle, enter the following URL in your Web browser:

http://spectacle:7501/wlcs

Note: By default, the WebLogic Portal host name is sufficient for the <code>WLCS-host:7501</code> parameter of the URL. However, if your system administrator changes the system configuration to require fully qualified domain names, you must supply one. In this case, the URL in step 2 would change to <code>http://wLCS-host.domain-name:7501/wlcs</code>. For example, if the WebLogic Portal host is a workstation named spectacle and the domain name is <code>sprockets.com</code>, enter the following URL in your Web browser: <code>http://spectacle.sprockets.com:7501/wlcs</code>

## Overview of the Home Page

When you access http://WLCS-host:7501/wlcs, your browser displays main.jsp, which is the Web site's Home page. Figure 2-1 illustrates the information and navigation options that are available to anonymous users. Chapter 4, "Registered User Buys a Product," illustrates how main.jsp changes for authenticated users.

## Features of main.jsp for Anonymous Users (Part 1 of 2)

Header is included using the following JSP tag: <%@ include file="/commerce/includes/admin.inc" %> About Current Template: main.jsp **Commerce Templates** € hea∘ Template Index Administration Experience Campaign 1: Log in as "suecarpenter" or bobsmith" with the password "password" From Campaign 2: Log out if necessary & click the "Register Now campaians! header.inc: ad below to see a new user campaign. Home Search View Cart Log in Quick Look-up: Store Catalog Enter keywords Quick Hardware Look-up **Power Tools** Find and Measuring Tools Ad Tool Sets Placeholder **Register Now**  Lawn/Garden Tools included and save \$10 Other from on your order leftside, inc of at least \$50 placed today!! Catalog data provided courtesy of <u>TPN Register</u>, 'where supply meats demand.' Copyright © 1999-2001, Built On hea BEA Systems Inc.

Figure 2-1 Home Page for Anonymous Users

Notice the following features of main. jsp:

Footer is included using the following JSP tag:

<%@ include file="/commerce/includes/footer.inc" %>

- The file's full pathnae is

  PORTAL\_HOME/applications/wlcsApp/wlcs/commerce/main.jsp
- The top banner, the navigation header, and the footer are defined in separate JSP include files. JSP tags specify that WebLogic Portal includes these files when your browser requests main.jsp.

- In the admin.inc include file that appears at the top of main.jsp:
  - It displays the JSP filename in the upper banner. This display comes from an included file, admin.inc. All templates show the JSP filename in this location.
  - It includes online help, which describes the purpose of the template, navigation options that are available in different user contexts, and notes on customizing the template.
  - Administration links to tools for setting up and maintaining WebLogic Portal
    and WebLogic Personalization Server features. This tour does not describe
    the administration tools; to access them, you need the WebLogic Portal
    administrator username and password. For more information, see
    "Administration Tasks" in the Guide to Building a Product Catalog, and the
    Guide to Managing Purchases and Processing Orders, and the Guide to
    Building Personalized Applications.
  - Template Index. Links to templateindex.html, which briefly describes all JSP templates included in WebLogic Portal.
- The included header.inc files contains an ad placeholder. In the main.jsp file before it is rendered by the browser, a JSP tag is used to reserve a place for the banner ad. For example:

```
<ph:placeholder name="<%= banner %>" />
```

If you are licensed for BEA Campaign services, the ad placeholder invites you to take a tour using two sample user accounts. If you are not licensed for Campaign services, a default ad is displayed. Information about the campaign features is described in Chapter 7, "A Sample Campaign."

Header inc also includes buttons for navigating to different areas of the site:

- Search links to search. jsp, which supports searching with Boolean expressions.
- View Cart links to shoppingcart.jsp, which keeps a list of items purchased during the current session.
- Log in links to login.jsp, which allows either an existing user to log in, or
  gives the new user a chance to register with the site.

#### **Technical Note: Importing Tag Libraries and Java Packages**

Each JSP template that uses JSP tags begins with a set of lines that import tag libraries. Listing 2-1 shows main. jsp importing Pipeline, Catalog (cat), and User Management (um) tag libraries.

#### **Listing 2-1 Importing Tag Libraries**

```
<%@ taglib uri="webflow.tld" prefix="webflow" %>
<%@ taglib uri="cat.tld" prefix="catalog" %>
<%@ taglib uri="um.tld" prefix="um" %>
<%@ taglib uri="pz.tld" prefix="pz" %>
<%@ taglib uri="es.tld" prefix="es" %>
<%@ taglib uri="cm.tld" prefix="cm" %>
```

For a description of JSP tags and tag libraries that the JSP templates use, refer to the following sections:

- "Webflow and Pipeline JSP Tags" in Webflow and Pipeline Management
- "The Product Catalog JSP Templates" in Guide to Building a Product Catalog
- "JSP Tag Reference" in the Guide to Building Personalized Applications (for the User Management tag library)

Likewise, templates that use Java classes must import Java packages. Listing 2-2 shows main.jsp importing Java packages.

#### **Listing 2-2 Importing Java Packages**

```
<%@ page import="com.beasys.commerce.webflow.HttpRequestConstants" %>
<%@ page import="com.beasys.commerce.webflow.PipelineSessionConstants" %>
<%@ page import="com.beasys.commerce.ebusiness.catalog.Category" %>
<%@ page import="com.beasys.commerce.ebusiness.catalog.ViewIterator" %>
<%--@ page import="com.beasys.commerce.axiom.contact.*" --%>
<%--@ page import="com.beasys.commerce.ebusiness.customer.*" --%>
<%@ page import="com.bea.pl3n.content.ContentHelper"%>
<%--@ page import="java.util.Collection" --%>
<%--@ page import="java.util.Iterator" --%>
```

# More Features of main.jsp for Anonymous Users (Part 2 of 2)

Figure 2-2 Top Level of the Product Catalog

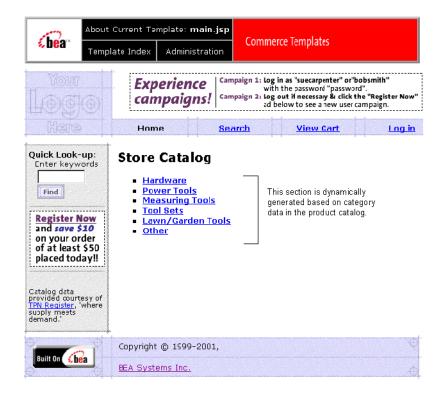

main.jsp is also the top level of the product catalog. Notice the following features of the catalog's top level:

- JSP tags create a search mechanism in the left column.
- The information in the Store Catalog section is dynamically generated, based on the information in the product catalog and the user's current location in the catalog hierarchy.

#### **Technical Note: The Product Catalog**

WebLogic Portal provides a database schema and set of build scripts for implementing a product catalog. The schema and scripts define commonly used features and attributes found on Web-based catalog sites. For example, the schema specifies metadata that you use to establish a hierarchy of product categories and items. You can use this hierarchy to display product data based on a user's current location in the catalog. Figure 2-2 shows the content that WebLogic Portal generates for the top level of the hierarchy.

Listing 2-3 shows the JSP tags in main.jsp that query the product catalog for categories and display the query results. The listing also shows other HTML elements for formatting and displaying content. (If you are not familiar with JSP syntax, look only at the comment tags, which are surrounded by <%-- and --%>.)

#### Listing 2-3 JSP Tags that Query the Product Catalog

```
<webflow:getProperty id="topCategory"</pre>
property="<%=PipelineSessionConstants.CATALOG_CATEGORY%>"
type="com.beasys.commerce.ebusiness.catalog.Category" scope="request"
namespace="sampleapp_main" />
   <webflow:getProperty id="subcategories"</pre>
property="<%=PipelineSessionConstants.CATALOG_CATEGORIES%>"
type="com.beasys.commerce.ebusiness.catalog.ViewIterator" scope="request"
namespace="sampleapp_main" />
   Store Catalog
   <%-- Declare a String containing common browse parameters --%>
   <%! static final String commonParameters =</pre>
HttpRequestConstants.CATALOG_SOURCE_KEY + "=" +
PipelineSessionConstants.CATALOG CATEGORIES + "&" +
HttpRequestConstants.CATALOG_DESTINATION_KEY + "=wlcs_siblings&"; %>
   <catalog:iterateViewIterator iterator="<%= subcategories %>"
id="currentCategory"
returnType="com.beasys.commerce.ebusiness.catalog.Category">
       <% String browseParameters = commonParameters +</pre>
HttpRequestConstants.CATALOG_CATEGORY_ID + "=" +
java.net.URLEncoder.encode(currentCategory.getKey().getIdentifier()); %>
       <
       <a href="<webflow:createWebflowURL event="link.browse"</pre>
namespace="sampleapp main" extraParams="<%=browseParameters%>"/>">
       <b><catalog:getProperty object="<%= currentCategory %>"
propertyName="Name"/></b>
```

#### 2 Starting the Tour

```
</a>
     <br>
</catalog:iterateViewIterator>
```

WebLogic Portal also includes a utility for importing data from an existing product catalog database, or you can use other utilities to import data. If you already use a catalog system that you prefer to the WebLogic Portal database, you can modify the JSP templates to use your existing catalog system. (However, this low-level modification requires Java programming skills.) For more information about using existing data with WebLogic Portal, see "Using the Product Catalog Database Loader" in the Guide to Building a Product Catalog.

#### To continue the tour...

Leave main.jsp open in your browser and go to Chapter 3, "New User Buys a Product." This section shows the JSP templates that new users are likely to encounter.

Other sections of the tour, Chapter 4, "Registered User Buys a Product," and Chapter 5, "Registered User Adds a Credit Card," show additional scenarios for using the Commerce services JSP templates.

# 3 New User Buys a Product

In this section of the tour, assume that you want to buy a hammer for a home improvement project. You have heard of a new e-commerce Web site with a huge selection and low prices, so you decide to visit it. Your trek through the site takes you along the following path:

- New User Roadmap
- Step 1: Search for Products
- Step 2: Select an Item
- Step 3: View the Shopping Cart
- Step 4: Create a New User Profile
- Step 5: Log In as a Registered User
- Step 6: Choose Shipping Options
- Step 7: Enter Payment Information
- Step 8: Select a Credit Card
- Step 9: Purchase the Item
- Step 10: Review the Order Confirmation

**Note:** In this chapter, the product name is referred to as WebLogic Portal. If you are licensed for BEA Campaign services, this product package includes Commerce services. For a licensing and packaging overview, see the section "About the Product Licenses and This Tour" on page 1-2.

## **New User Roadmap**

Before starting this section of the tour, review the following maps of the JSP templates (Figure 3-1, Figure 3-2, and Figure 3-3). The arrows in the maps represent navigation options on the site; the darker arrows show the path that this section of the tour describes.

Figure 3-1 JSPs for Finding and Selecting an Item

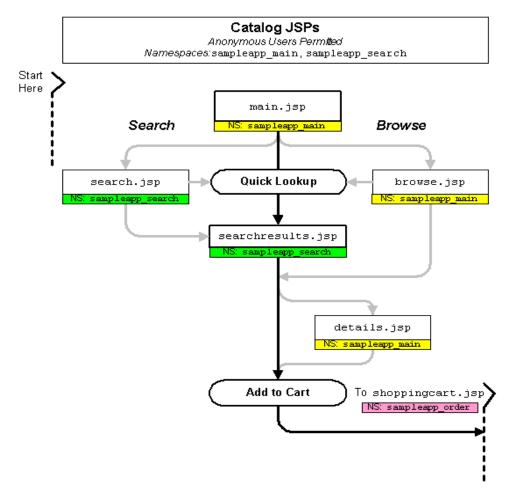

Figure 3-2 JSPs for the Shopping Cart and New User Registration

# Registration JSPs Anonymous Users Permited Namespaces:sampleapp\_main,sampleapp\_order,sampleapp\_user

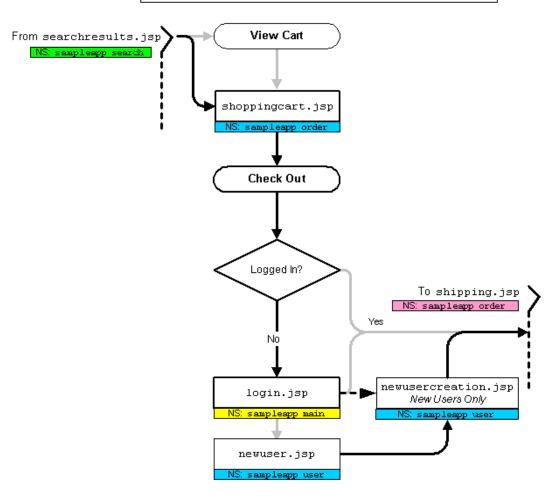

Order JSPs Authenticated Users Only Namespace:sampleapp\_order From login.jsp shoppingshipping.jsp cart.jsp if already NS: sampleapp order authenticate d selectaddress.jsp NS: sampleapp\_order addaddress.jsp NS: sampleapp\_order selecttaxaddress.jsp NS: sampleapp\_order payment.jsp NS: sampleapp order paymenteditcc.jsp paymentnewcc.jsp NS: sampleapp\_order NS: sampleapp\_order checkout.jsp NS: sampleapp\_order confirmorder.jsp NS: sampleapp\_order

Figure 3-3 JSPs for Completing the Order

## **Step 1: Search for Products**

When you first access the site's Home page, you notice that you could either browse or search through the product catalog. Because you are looking specifically for a hammer, and because you are unfamiliar with the scope of this new Web site, you decide to use the Quick Look-up box (see Figure 3-4).

Figure 3-4 Searching in main.jsp

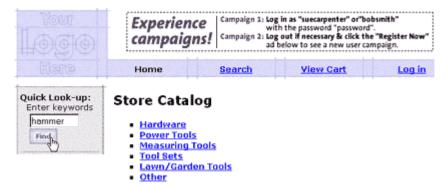

To continue the tour...

On the Home page, enter hammer in the Quick Look-up box. Then click Find.

## Step 2: Select an Item

When you click Find, the WebLogic Portal search engine queries the product catalog for items with keywords that match hammer and displays the results in searchresults.jsp (see Figure 3-5).

#### Features of searchresults.jsp

Figure 3-5 Search Results in searchresults.jsp

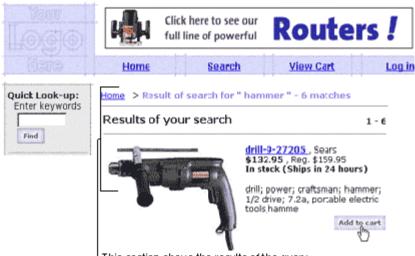

This section shows the results of the query.

Notice the following features of searchresults.jsp:

- The file's full pathname is

  PORTAL\_HOME/applications/wlcsApp/wlcs/commerce/catalog/searchre

  sults.jsp(UNIX)
- All of the content is dynamically generated. The item's description, price, availability, and URL to its related image come from the item record in the product catalog.

To continue the tour...

Choose a hammer and click Add to Cart.

## **Step 3: View the Shopping Cart**

When you click Add to Cart, WebLogic Portal lists all items you have selected during the current visit to the site in shoppingcart.jsp (see Figure 3-6).

#### Features of shoppingcart.jsp

Click here to see our Routers! full line of powerful Search **View Cart** Home Log in Quick Look-up: Shopping Cart
Please review the items in your cart before clicking Check Out. Click
Delete to remove an item from the carl altogether. Change an amount in
the Quantity column to order two or more of an item, then click Update Enter keywords Static HTML. Find Totals before clicking Check Out. **Empty cart** Check out > Shopping Cart List Our You Quantity Item Price Price Save **Sebtotal** Generated with 'JSP tags and drill-9-27205 \$ 159.95 \$ 132.95 \$ 27.00 scriptlets. Total \$ 132.95 (before shipping and taxes)

Figure 3-6 Shopping Cart

Notice the following features of shoppingcart.jsp:

- The file's full pathname is

  PORTAL\_HOME/applications/wlcsApp/wlcs/commerce/shoppingcart.jsp

  (UNIX)
- It contains a section of static text that is formatted as HTML.

■ The list of items, prices, the subtotal, and all cart-related buttons are dynamically generated based on information in the current Pipeline session (the next topic in this section, Technical Note: Pipeline Components, Pipeline Sessions, and Webflow, describes Pipeline sessions).

For details on the shopping cart, see "Shopping Cart Management Services" in the Guide to Managing Purchases and Processing Orders.

#### Technical Note: Pipeline Components, Pipeline Sessions, and Webflow

So far this tour has focused on HTML elements and JSP tags, which WebLogic Portal uses to present information in a format that Web browsers can display.

Behind this presentation layer, Pipeline components, Pipeline sessions, and Webflow exchange data with users, apply business logic and process data, maintain state in individual shopping sessions, and direct your users through the site based on a set of context-specific rules. The following list describes each of the mechanisms:

- Pipeline components: Discrete units of server-side business logic, such as logic for calculating tax or committing an order. A succession of Pipeline components, in which one component feeds data to another component, is called a Pipeline. The namespace.pln file controls the order of Pipeline components in the Pipeline.
- *Pipeline sessions*: Storage locations for information about the current session (such as the current shopping cart) or more transient data (such as error messages about a customer's most recent input).
- Webflow: Controls the order of JSPs that WebLogic Portal presents to users based on the current state of the Pipeline session. WebLogic Portal uses a namespace.wf file to determine the sequence of pages on your site. Webflow centralizes control of site navigation, making it easy for you to maintain and update the site.

For example, Listing 3-1 shows JSP tags from shoppingcart.jsp that retrieve the contents of the shopping cart from the current Pipeline session.

#### Listing 3-1 JSP Tags for Retrieving Shopping Cart Content

```
<webflow:getProperty id="shoppingCart"
property="<%=PipelineSessionConstants.SHOPPING_CART%>"
```

```
type="com.beasys.commerce.ebusiness.shoppingcart.ShoppingCart" scope="session"
namespace="sampleapp_main" />

<webflow:getProperty id="savedShoppingCart"
property="<%=PipelineSessionConstants.SAVED_SHOPPING_CART%>"
type="com.beasys.commerce.ebusiness.shoppingcart.ShoppingCart" scope="session"
namespace="sampleapp_main" />
```

For more information on Pipelines and Webflow, see the Guide to Managing Presentation and Business Logic: Using Webflow and Pipeline.

To continue the tour...

Click Check Out.

# **Step 4: Create a New User Profile**

When you click Check Out from the shopping cart, WebLogic Portal prompts you to log in from login. jsp. Because you are a new user, you must first create a user profile (see Figure 3-7).

# Features of login.jsp

Figure 3-7 New User Logging In

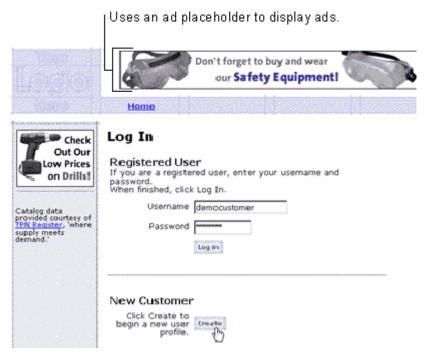

- The file's full pathname is

  PORTAL\_HOME/applications/wlcsApp/wlcs/commerce/login.jsp (UNIX)
- It uses an ad placeholder to display ads in the header. A Business Analyst can specify which types of ads display to specific types of customers in a given ad placeholder. For more information about ad placeholders, refer to "Displaying Ads" in *Using the E-Business Control Center*.
- To facilitate browsing the sample templates, it specifies default values in the Username and Password boxes. The sample database includes a user profile for the democustomer username.

Click Create to see the templates for creating a new user profile.

When you click Create on the Log In page, WebLogic Portal prompts you to provide information for your user profile in newuser. jsp (see Figure 3-8 and Figure 3-10).

### Features of newuser.jsp (Part 1 of 3)

Register Now Create a New Account If you already have an account, use your browser's Back button to return to the Login page and log in from there. and save \$10 on your order of at least \$50 placed today!! First name Pat "\*" Indicates a required field, which is validated Middle initial Catalog data provided courtesy of TPN Register, 'where supply meets demand.' by an input processor. Last name Gomes Address 1 Yawkey Way Address 2 City Boston MA (Required for U.S. and List of states comes) State / Province Canadian address) from states.inc. Zip/Postal Code 02110 Country List of countries comes United States from countries.inc. 867-5309 Home phone Business phone Email address pat@mail.org Yes, I want to be offered specials and Allows scenario acttions notified of discounts. Please send me to generate email for a promotional e-mail. customer. Shipping Address Same as above

Figure 3-8 Entering Address Information

Notice the following features of the first half of newser. jsp:

- The file's full pathname is

  PORTAL\_HOME/applications/wlcsApp/wlcs/commerce/register/
  newuser.jsp (UNIX)
- It uses an input processor to determine if the user completed all required fields (the next topic in this section, Technical Note: Input Processors, describes input processors).
- It contains fields for entering a contact address and a shipping address. Users can enter additional shipping addresses from selectaddress.jsp (see Figure 4-12) or from viewprofile.jsp (see Figure 5-3).
- It includes the following files to provide values for the State and Country lists:

  PORTAL\_HOME/applications/wlcsApp/wlcs/commerce/includes/
  states.inc and

  PORTAL\_HOME/applications/wlcsApp/wlcs/commerce/includes/
  countries.inc
  - The State and Country lists are defined in separate include files because they are used by several JSP templates.
- It includes a check box for which a customer can specify a preference for receiving email. If you use Campaign services, you can create scenario actions that use JSPs to generate personalized email.

### **Technical Note: Input Processors**

Input processors are Java classes that handle form submission. Some may perform validation of customer data, but the primary role of an input processor is to store customer data into the Pipeline session for subsequent use by a Pipeline component. Webflow determines whether user input is directed to an input processor and where the input processor directs its output.

For example, Listing 3-2 is an excerpt from newuser. jsp specifying that when a user clicks the Save button, the browser posts data to the Webflow.

#### **Listing 3-2** Form that Sends Data to an Input Processor

```
<!-- begin form to input customer data.

This form posts to the Webflow Advisor a "button(save)" event from origin "newuser.jsp" -->
```

```
<form method="post" action="<webflow:createWebflowURL
event="button.save" httpsInd="calculate"
namespace="sampleapp_user" />">
<input type=hidden name=origin value="newuser.jsp">
<input type=hidden name=event value="button.save">
<input type=hidden name=httpsInd value="calculate">
<input type=hidden name=namespace value="sampleapp_user">
```

For a description of input processors that WebLogic Portal provides, refer to the following documents:

- Guide to Building a Product Catalog
- Guide to Registering Customers and Managing Customer Services
- Guide to Managing Purchases and Processing Orders

## Demographics in newuser.jsp (Part 2 of 3)

newuser.jsp collects demographic information about your customers. (See Figure 3-9.) You can use this information to create customer segments, which are used by scenarios and content selectors.

A scenario identifies patterns of events, system states, and customer segments and carries out specific actions. Content selectors to display personalized information to a customer or customer segment.

For information, refer to the following topics in *Using the BEA E-Business Control Center*:

- Using Customer Segments to Target High-Value Markets
- Roadmap for Creating Promotional Campaigns
- Retrieving Documents with Content Selectors

Figure 3-9 Entering Demographics Information

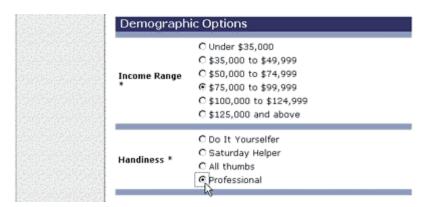

# More Features of newuser.jsp (Part 3 of 3)

Payment Information (Optional) SELECT Credit card type ist values are in Name on card newcctemplate.inc. Card number Expiration date (mm/yyyy) Card billing address Address 2 City SELECT (Required for U.S. and List values come from State / Province Canadian addresses) include files. Zip/Postal Code SELECT Country Username and Password Username pat.d.gomes Password The sample JSP templates Repeat password [ do not restrict character types in user names and Fields marked with (\*) are required. passwords.

Figure 3-10 Entering username and Password

Notice the following features of the second half of newuser. jsp:

- It includes newcctemplate.inc, which contains fields for new credit card information.
  - The values for the Credit Card Type and Expiration Date lists are defined in newcctemplate.inc because newcctemplate.inc is the only template that uses them. The values for the State and Country lists are defined in separate JSP files because they are used by several JSP templates.
- It does not require you to enter payment information to set up your user profile.

■ The maximum number of characters allowed for usernames and passwords is set in the JSP file as 50. The sample JSP templates do not impose other restrictions, such as required character types or disallowed character types. If you want to impose such restrictions, you must set up your own field validator, possibly in the form of an input processor.

To continue the tour...

Complete the required fields and click Save.

# Step 5: Log In as a Registered User

When you click Save, WebLogic Portal prompts you to log in from login.jsp (see Figure 3-11).

## Features of login.jsp

Figure 3-11 Logging In

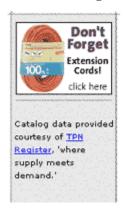

### Log In

#### Registered User

If you are a registered user, enter your username and password. When finished, click Log In.

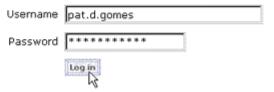

For a description of login.jsp, see "Features of login.jsp" on page 3-10.

Type the username and password you entered with your new user profile. Then click Log In.

Click the Checkout button.

# **Step 6: Choose Shipping Options**

When you click Checkout, WebLogic Portal starts the checkout process by displaying shipping options in shipping. jsp (see Figure 3-12).

### Features of shipping.jsp

Figure 3-12 Choose Shipping Options

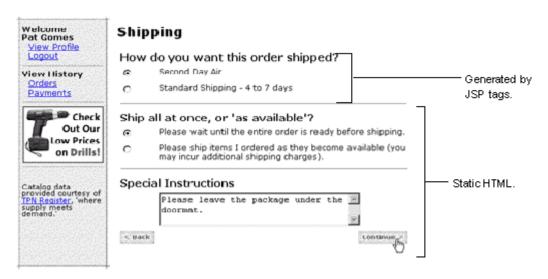

Notice the following features of shipping. jsp:

- The file's full pathname is PORTAL\_HOME/applications/wlcsApp/wlcs/commerce/order/shipping.j sp (UNIX)
- It uses Pipelines JSP tags to display the shipping methods that are defined in your database. To enhance performance, WebLogic Portal caches the list of methods instead of accessing the database each time the JSP tags request the data.
- It uses HTML to implement the Ship All At Once or As Available? radio buttons and the Special Instructions input box.

- Select shipping options. You may also enter a comment in the Special Instructions box.
- 2. Click Continue.

When you click Continue, WebLogic Portal displays your shipping addresses in selectaddress.jsp (see Figure 3-13).

# Features of selectaddress.jsp

Figure 3-13 Select Shipping Address

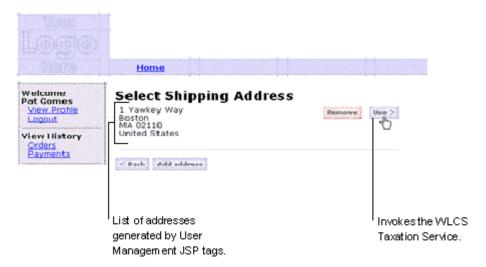

Notice the following features of selectaddress.jsp:

- The file's full pathname is

  PORTAL\_HOME/applications/wlcsApp/wlcs/commerce/order/selectaddr

  ess.jsp(UNIX)
- It uses Java scriptlets to iterate through the list of shipping addresses in the user profile (see Listing 3-3).
- It invokes a **Taxation Service**, a WebLogic Portal implementation of business logic and presentation logic. For information, see "About Tax Calculation" on page 1-4 and "Taxation Services" in the Guide to Managing Purchases and Processing Orders.

#### Listing 3-3 Java Scriptlets in selectaddress.jsp

```
<um:getProperty propertySet="CustomerProperties"
propertyName="shippingAddressMap" id="shippingAddressMap" />
```

```
if(shippingAddressMap == null) shippingAddressMap = new HashMap();
응>
<font color="red"><webflow:getException/></font>
 <!-- Iterate through all addresses -->
 <%
 Iterator iterator =((Map)shippingAddressMap).keySet().iterator();
 while(iterator.hasNext())
 String addressKey = (String)iterator.next();
 Address shippingAddress = (Address)((Map)shippingAddressMap).get(addressKey);
 응>
 <%= shippingAddress.getStreet1() %><br>
          <% if( shippingAddress.getStreet2().length() != 0) {%>
          <%= shippingAddress.getStreet2() %><br>
          <% } %>
          <%= shippingAddress.getCity() %><br>
         <%= shippingAddress.getState() %> <%= shippingAddress.getPostalCode()</pre>
%><br>
          <%= shippingAddress.getCountry() %>
   < 응
 String extraParams = HttpRequestConstants.ADDRESS_KEY + "=" + addressKey;
응>
```

Click Use.

# **Step 7: Enter Payment Information**

When you click Use, WebLogic Portal displays payment.jsp, which lists any credit cards that are in your user profile (see Figure 3-14).

### Features of payment.jsp

Figure 3-14 Select Add Credit Card

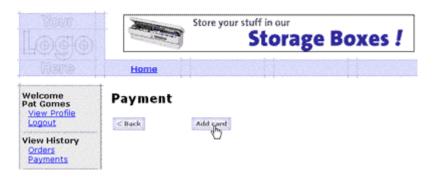

Notice the following features of payment.jsp:

- The file's full pathname is PORTAL\_HOME/applications/wlcsApp/wlcs/commerce/order/ payment.jsp (UNIX)
- Because you did not add payment information when you set up your user profile, your only option on this page is to add credit card information.

To continue the tour...

Click Add Card.

# Features of paymentnewcc.jsp

When you click Add Card, WebLogic Portal prompts you to enter payment information in paymentnewcc. jsp (see Figure 3-15).

Figure 3-15 Enter Credit Card Information

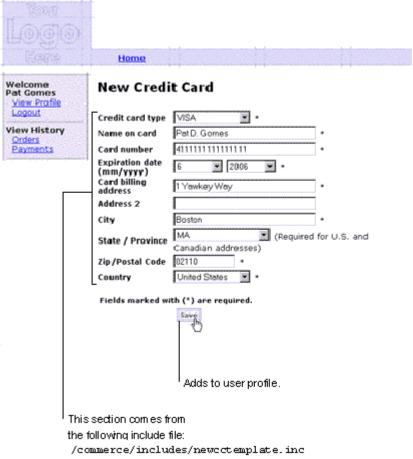

Notice the following features of paymentnewcc.jsp:

- The file's full pathname is

  PORTAL\_HOME/applications/wlcsApp/wlcs/commerce/order/
  paymentnewcc.jsp(UNIX)
- This page is similar to

```
PORTAL_HOME/applications/wlcsApp/wlcs/commerce/user/
profilenewcc.jsp and
PORTAL_HOME/applications/wlcsApp/wlcs/commerce/register/
newuser.jsp.
```

All three JSP files use an include file,

PORTAL\_HOME/applications/wlcsApp/wlcs/commerce/includes/ newcctemplate.inc, to define the credit card input fields. For more information about template include files, see the next topic in this section, "Technical Note: Templates Included Within Templates."

■ Clicking Save updates the user profile.

### **Technical Note: Templates Included Within Templates**

Rather than repeating input fields and other information across several files, the WebLogic Portal JSP templates assign re-used JSP tags and HTML elements to a set of include files, which are, in turn, JSP templates that you can use to develop your site. For example, paymentnewcc.jsp (described in the previous section), profilenewcc.jsp, and newuser.jsp are parent JSP pages that include newcctemplate.jsp as a child page to provide consistent input fields for credit card information. You can include newcctemplate.jsp in other JSP files that you create.

Why doesn't Webflow specify newcctemplate.inc in all locations that request credit card information instead of using three files, paymentnewcc.jsp, profilenewcc.jsp, and newuser.jsp? Webflow uses the three parent JSP pages to determine a user's context and to determine which pages to display after a user enters new credit card information. For example, Figure 3-16 shows that after a user completes paymentnewcc.jsp, Webflow displays payment.jsp; after a user completes profilenewcc.jsp, Webflow displays viewprofile.jsp, and after a user completes newuser.jsp, login.jsp is displayed.

Figure 3-16 Template Include Files

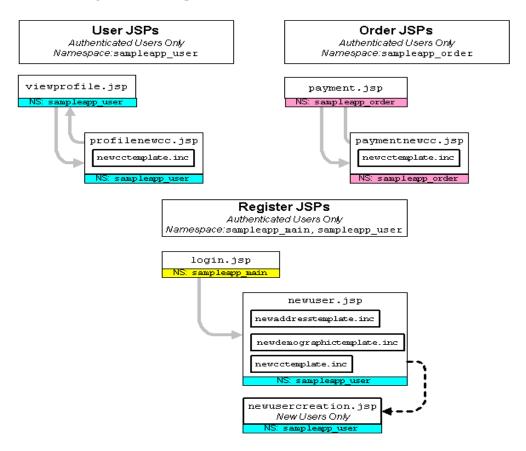

For a list of include files and the JSP templates that use them, see the *Guide to Building a Product Catalog* and the *Guide to Managing Purchases and Processing Orders*.

To continue the tour...

- 1. Enter information for a credit card.
- 2. Complete the remaining required fields and click Save.

# Step 8: Select a Credit Card

When you click Save in paymentnewcc.jsp, WebLogic Portal displays your newly added credit card information in payment.jsp (see Figure 3-17).

### More Features of payment.jsp

Figure 3-17 Select Credit Card

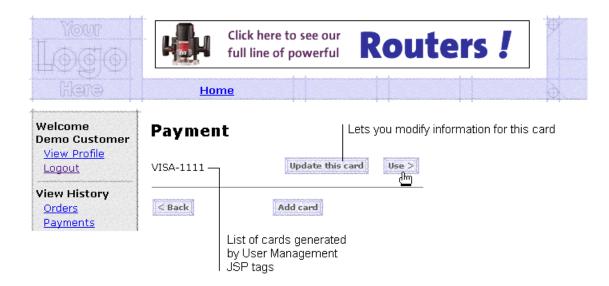

Notice the following features of payment.jsp:

■ User Management JSP tags generate the credit card list based on your user profile. Earlier in the tour when you accessed payment.jsp for the first time (see Figure 3-14), the User Management JSP tags returned zero credit card definitions from your user profile.

Click Use.

# Step 9: Purchase the Item

When you click Use in payment.jsp, WebLogic Portal displays checkout.jsp, from which you review the tax information and complete the purchase.

# Features of checkout.jsp

Welcome Final Checkout Review **Pat Gomes** Shipping Destination View Profile Logout Part Gomes 1 Yawkey Way **View History** BOSTON Orders MA-02110 **Payments** United States Shipment Splitting Preferences Don't Forget Ship all at once Extension Special Instructions Cords Please leave the package under the doormat. click here Ship Via Second Day Air Catalog data provided courtesy of <u>TPN Register</u>, where supply meets demand.' Method of Payment Credit Card: xxxxxxxxxxxxxx1111 Order ID Description Quantity Our Price SubTotal 9-27205 drill-9-27205 \$ 132.95 \$ 132.95 Discount \$ -10.00 (Discount of \$10 off \$50) Shipping & Handling \$ 4.95 Total tax \$ 6.90 Total due \$ 134.80 Shows tax information received from the Taxation Service. < Black Complete purchase ( Invokes the Payment Service and Taxation Service.

Figure 3-18 Purchase the Item

Notice the following features of checkout.jsp:

■ The file's full pathname is

PORTAL\_HOME/applications/wlcsApp/wlcs/commerce/order/

checkout.jsp(UNIX)

- It uses JSP tags to gather and display information from the Pipeline, including the tax information that a **Taxation Service** calculates.
- Clicking Complete Purchase invokes a Payment Service, a WebLogic Portal implementation of business logic that processes payments. For more information about the Payment Service, see "Payment Services" in Guide to Managing Purchases and Processing Orders.

Click Complete Purchase.

# Step 10: Review the Order Confirmation

When you click Complete Purchase, WebLogic Portal completes the purchase and displays the confirmation number in confirmorder.jsp (see Figure 3-19).

## Features of confirmorder.jsp

Figure 3-19 Review the Order Confirmation

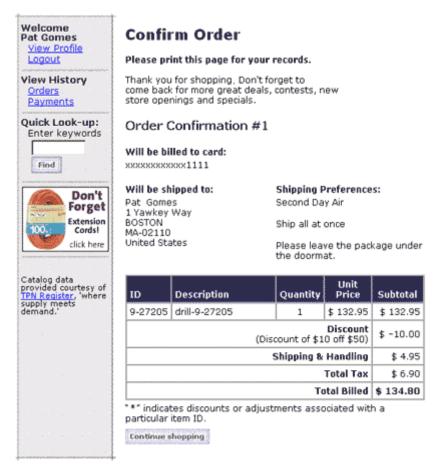

Notice the following features of confirmorder. jsp:

■ The file's full pathname is

PORTAL\_HOME/applications/wlcsApp/wlcs/commerce/order/

confirmorder.jsp

(UNIX)

- The Pipeline mechanism generates the confirmation number.
- Pipeline JSP tags gather and display the information on this page.

This concludes the tour for new users. To continue the tour of the JSP templates, click Home in the navigation bar and go to the next section, Chapter 4, "Registered User Buys a Product."

# 4 Registered User Buys a Product

Because you were impressed by the large selection and low prices (not to mention the ease of use!) when you visited the e-commerce Web site, you decide to return and buy a drill for a friend who is starting a home improvement project. Your return trip to the Web site takes you along the following path:

- Registered User Roadmap
- Step 1: Browse the Catalog and Select an Item
- Step 2: Review the Shopping Cart and Check Out
- Detour: Review the Home Page for Authenticated Users
- Step 3: Choose Shipping Options
- Step 4: Enter and Select a New Shipping Address
- Step 5: Select a Credit Card
- Step 6: Purchase the Items
- Step 7: Review Order Confirmation

**Note:** In this chapter, the product name is referred to as WebLogic Portal. If you are licensed for BEA Campaign services, this product package includes Commerce services. For a licensing and packaging overview, see the section "About the Product Licenses and This Tour" on page 1-2.

# Registered User Roadmap

Before starting this section of the tour, review the following maps of the JSP templates (Figure 4-1, Figure 4-2, and Figure 4-3). The arrows in the maps represent navigation options that Webflow provides; the darker arrows show the path that this section of the tour describes.

Figure 4-1 JSPs for Browsing the Catalog

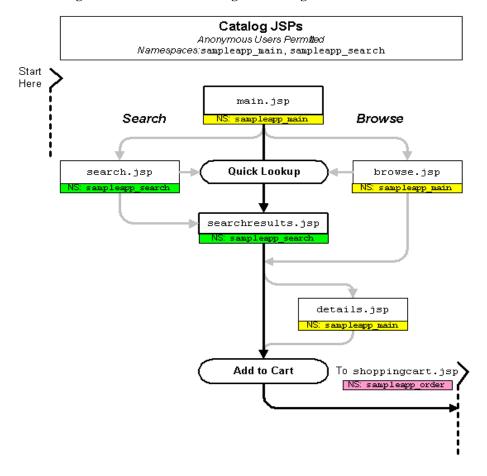

Figure 4-2 JSPs for the Shopping Cart and User Login

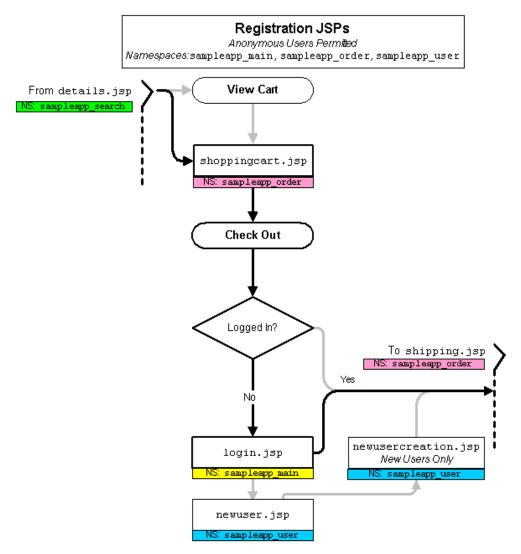

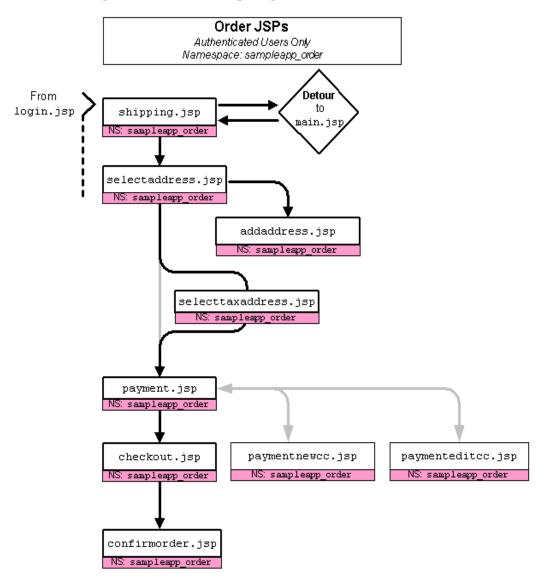

Figure 4-3 JSPs for Completing the Order

# Step 1: Browse the Catalog and Select an Item

When you arrive at the Home page for your return shopping trip, you decide to browse for drills in the catalog.

Figure 4-4 Home Page: Top Level of the Catalog

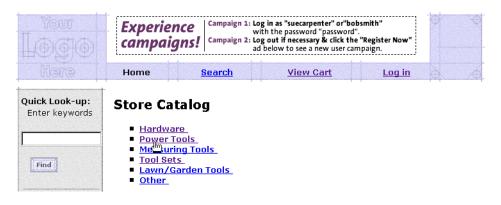

To continue the tour...

Click Power Tools.

When you click Power Tools, WebLogic Portal displays the contents of the Power Tools category in browse.jsp (see Figure 4-5).

# Features of browse.jsp (Part 1 of 2)

Figure 4-5 Second Level of the Catalog

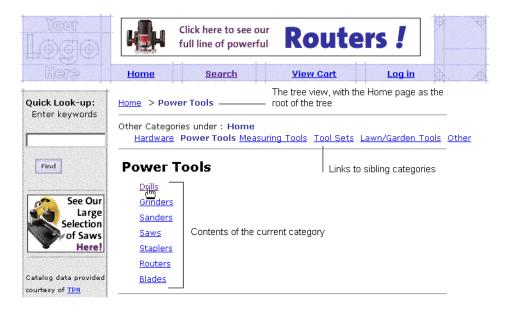

Notice the following features of browse. jsp:

- The file's full pathname is

  PORTAL\_HOME/applications/wlcsApp/wlcs/

  commerce/catalog/browse.jsp(UNIX)
- Pipeline JSP tags query the product catalog for a list of sibling categories. The name of the current category and links to its siblings are displayed above the category name.
- A JSP tag in the center column constructs a tree view from the current category to the top level of the catalog:
  - <jsp:include page="/commerce/catalog/includes/navigation.jsp"
    flush="true"/>
- Listing 4-1 shows that browse.jsp includes a JSP file that the Catalog generates to describe the contents of the current category.

#### Listing 4-1 Catalog Tags to Display Current Category

```
<!-- main content -->
<%-- Get the summary JSP from the current category --%>
<catalog:getProperty object="<%= category %>"
propertyName="Jsp"
id="displayJsp"
returnType="com.beasys.commerce.ebusiness.catalog.JspInfo"/>
<%-- Include the catagory layout JSP for this category --%>
<jsp:include page="<%= displayJsp.getUrl() %>" flush="true"/>
```

To continue the tour...

Click Drills.

When you click Drills, WebLogic Portal displays the contents of the Drills category in browse.jsp (see Figure 4-6).

### More Features of browse.jsp (Part 2 of 2)

**Drill Bits** Don't forget to buy Home Search **View Cart** Log in Tree view, with the Home page as the root Quick Look-up: Home > Power Tools > Drills of the tree Enter keywords Links to sibling Other Categories under: Power Tools Drills Grinders Sanders Saws Staplers Routers Blades categories Find Drills 1 - 10 | Next Drill Bits Contents (subcategories) of the current category Don't Drill Kits Forget Extension drill-9-10505, Sears Cords! Beginning of the list of items in \$101.95 , Reg. \$119.95 click here the category In stock (Ships in 24 hours) drill; power; craftsman; 1/2 drive; portable electric tools, drills, sears Catalog data provided courtesy of TPN Add to cart Register, 'where supply meets demand."

Figure 4-6 Third Level of the Catalog

Notice the following additional features of browse. jsp:

- It is the same source file that Figure 4-5 illustrates, but the content is different because the user's context is different.
- The Pipeline JSP tags query the product catalog for the list of sibling categories. Because the page now displays a category different from the category illustrated in Figure 4-5, the list changes.
- In the center column, the JSP tags modify the tree view to reflect the current category.
- In the second row of the center column, the Catalog generates a different JSP file than in Figure 4-5, hence the contents and layout in Figure 4-6 changes.

■ All the items in the drill category are displayed using category and summary JSPs. Each drill includes a link to detailed product information.

To continue the tour...

Click the name of a drill.

When you click the name of a drill, WebLogic Portal displays a product description in details.jsp (see Figure 4-7).

# Features of details.jsp

Figure 4-7 Item Details

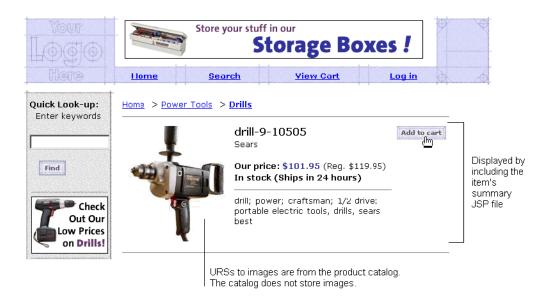

Notice the following features of details.jsp:

■ The file's full pathname is

PORTAL\_HOME/applications/wlcsApp/wlcs/

commerce/catalog/details.jsp(UNIX)

- It can be accessed from either browse.jsp or searchresults.jsp (see Figure 4-1).
- It includes a JSP file (navigation2.jsp) that constructs a tree view **only if** users access the page from browse.jsp. If the Pipeline mechanism determines that a user accessed the page from searchresults.jsp, the JSP file does not construct the tree view.
- It includes a summary JSP file for the item being displayed. The product catalog generates this summary JSP file based on the information it stores about the item.

Click Add to Cart.

# Step 2: Review the Shopping Cart and Check Out

When you click Add to Cart, WebLogic Portal displays your selections in shoppingcart.jsp (see Figure 4-8).

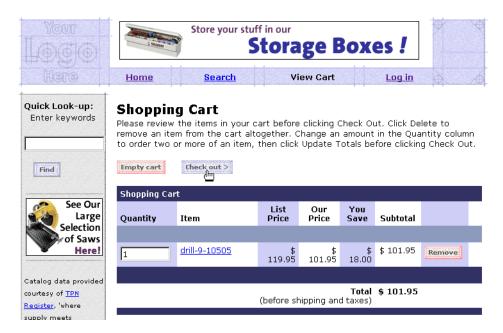

Figure 4-8 Shopping Cart

For a description of shoppingcart.jsp, see "Features of shoppingcart.jsp" on page 3-7.

#### To continue the tour...

#### Click Check Out.

When you click Check Out, WebLogic Portal prompts you to log in (see Figure 4-9). Because you created a user profile in Chapter 3, "New User Buys a Product," you are now a registered user.

Figure 4-9 Log In

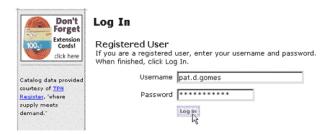

For a description of login. jsp, see "Features of login.jsp" on page 3-10.

### **Technical Note: The Security Model**

How does WebLogic Portal determine if users must log in when they click a link? Instead of using Webflow to implement security, WebLogic Portal follows the J2EE specification for security. With this specification, the site administrator determines which set of files can be accessed only by authenticated users. By default, all JSP templates below the order and user directories can be accessed only by authenticated users.

When an anonymous user tries to access one of these files, WebLogic Portal displays login.jsp, from which the user can either log in or create a new user account. After authentication, Webflow determines the remaining succession of pages.

Enter the username and password you set up in "Step 4: Create a New User Profile" on page 3-9. Then click Log In.

When you click Log In, WebLogic Portal displays shipping options in shipping.jsp (see Figure 4-10).

Figure 4-10 Shipping Page Detour

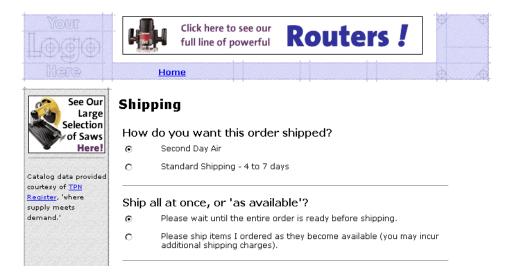

For a description of shipping. jsp, see "Features of shipping.jsp" on page 3-17.

#### Taking a detour...

Before continuing the tour, take a minute to review the Home page. Now that you have logged in (authenticated), the Home page shows options that are available only to authenticated users.

To take the detour, click Home (see Figure 4-10).

# Detour: Review the Home Page for Authenticated Users

When you click Home, WebLogic Portal displays main. jsp (see Figure 4-11).

### Features of main.jsp for Authenticated Users

Figure 4-11 Home Page for Authenticated Users

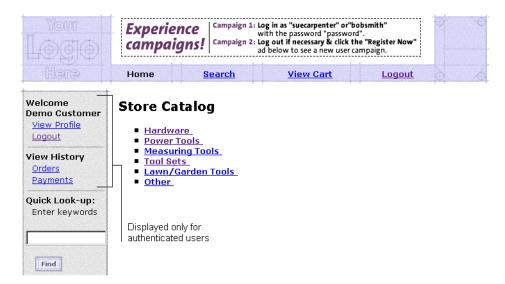

Notice the following features of main.jsp:

■ Now that you are authenticated, main.jsp displays your username along with links to your order and payment history. If a name is associated with the Pipeline session, User Management JSP tags in the leftside.inc file query the database for your username and display the results.

To continue the tour...

- 1. Click View Cart.
- 2. In the shopping cart, click Check Out.

# **Step 3: Choose Shipping Options**

When you click Check Out from shoppingcart.jsp, WebLogic Portal displays shipping options in shipping.jsp (see Figure 4-10).

For a description of shipping. jsp, see "Features of shipping.jsp" on page 3-17.

To continue the tour...

From shipping. jsp, click Continue.

# Step 4: Enter and Select a New Shipping Address

When you click Continue in shipping.jsp, WebLogic Portal displays shipping addresses in selectaddress.jsp (see Figure 4-12).

To ship the item to someone other than yourself, you must enter a new address.

Click here to see our **Routers!** full line of powerful **Home** Welcome **Select Shipping Address Demo Customer** View Profile One Winthrop Square Remove Use > Logout Boston MA 02110 United States View History <u>Orders</u> **Payments** One Main Street Remove Use > Don't Denver Forget CO 80212 Extension United States Cords!

Figure 4-12 Select Add Address

< Back Add address

For a description of selectaddress.jsp, see "Features of selectaddress.jsp" on page 3-19.

#### To continue the tour...

Click Add Address.

click here

Catalog data provided

When you click Add Address, WebLogic Portal prompts you to enter a new shipping address in addaddress.jsp (see Figure 4-13).

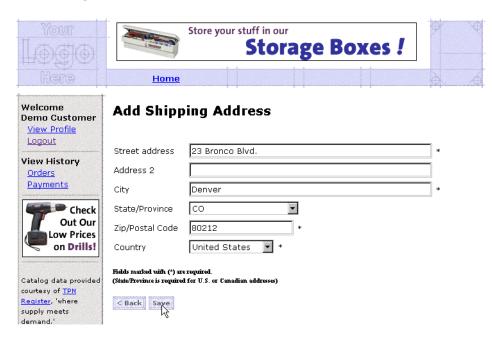

Figure 4-13 Enter the New Address

To continue the tour...

Enter an address that contains the following information:

■ City: Denver

■ Zip Code: 80212

■ Country: United States

Then click Save.

This particular zip code spans multiple tax jurisdictions. Later in this step of the tour, you must select which tax jurisdiction applies.

When you click Save, WebLogic Portal displays the addresses from your user profile in selectaddress. jsp (see Figure 4-14).

Don't forget to buy and wear our Safety Equipment! **Home** Welcome **Select Shipping Address Demo Customer** View Profile 23 Bronco Blvd. Remove Denver Logout CO 80212 United States View History <u>Orders</u> **Payments** One Winthrop Square Remove Use > See Our Boston Large MA 02110 Selection United States of Saws

Figure 4-14 Select the New Address

For a description of selectaddress.jsp, see "Features of selectaddress.jsp" on page 3-19.

#### To continue the tour...

Click Use next to the Denver, CO address that you created.

When you click Use, the Pipeline sends data to a **Taxation Service**. Because the zip code 80212 covers different tax jurisdictions, WebLogic Portal prompts you to choose a specific area within the zip code from selecttaxcaddress.jsp (see Figure 4-15).

## Features of selecttaxaddress.jsp

Figure 4-15 Select Tax Jurisdiction

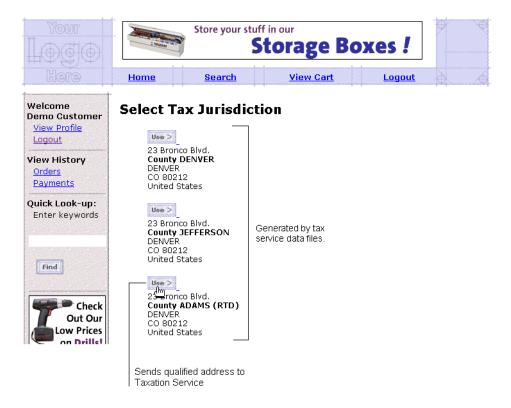

Note the following features of selecttaxaddress.jsp:

- The file's full pathname is

  PORTAL\_HOME/applications/wlcsApp/wlcs/

  commerce/order/selecttaxaddress.jsp (UNIX)
- It uses a Pipeline JSP tag to collect the tax jurisdiction data from the Pipeline session.
- It uses Java scriptlets and HTML to display and format the data.

■ Clicking Use sends data to the WebLogic Portal **Taxation Service** for tax calculation.

To continue the tour...

Click Use next to an address.

# Step 5: Select a Credit Card

When you click Use, WebLogic Portal displays payment.jsp, which lists the credit cards in your user profile (see Figure 4-16).

Figure 4-16 Select a Credit Card

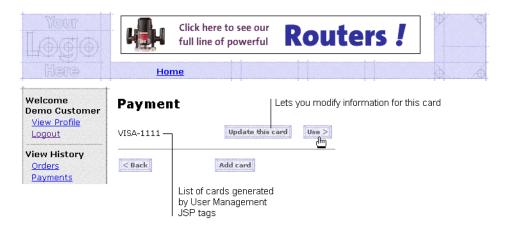

For a description of payment.jsp, see "Features of payment.jsp" on page 3-21.

To continue the tour...

Click Use.

# Step 6: Purchase the Items

When you click Use in payment.jsp, WebLogic Portal displays the final purchase information in checkout.jsp (see Figure 4-17).

Figure 4-17 Purchase the Items

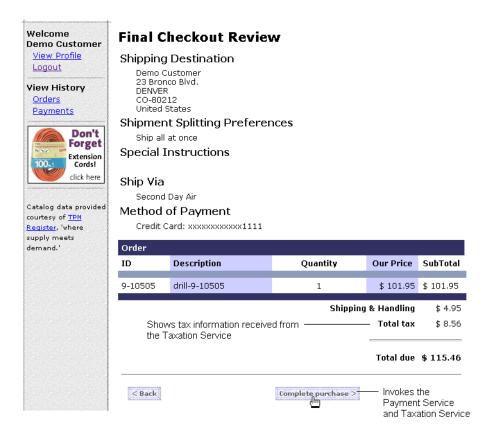

For a description of checkout. jsp, see "Features of checkout.jsp" on page 3-27.

To continue the tour...

Click Complete Purchase.

# **Step 7: Review Order Confirmation**

When you click Complete Purchase, WebLogic Portal completes the purchase and displays the confirmation number in confirmorder.jsp (see Figure 4-18).

Figure 4-18 Review the Order Confirmation

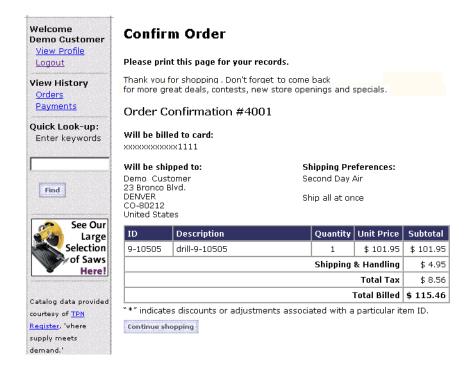

For a description of confirmorder.jsp, see "Features of confirmorder.jsp" on page 3-29.

#### To continue the tour...

This concludes the tour for a registered user buying a product.

To continue the tour of the JSP templates, click View Profile in the header and go to the next section, Chapter 5, "Registered User Adds a Credit Card."

# 5 Registered User Adds a Credit Card

In this section of the tour, assume that you want to access the Web site to add credit card information to your user profile and to see the status of your last order. (This probably is not a realistic scenario for your customers, but it highlights additional features that are available in the JSP templates.) This section of the tour takes you along the following path:

- User Profile Roadmap
- Step 1: Access Your User Profile
- Step 2: Review Your User Profile
- Step 3: Add a Credit Card
- Step 4: View Your Order History and Status
- Step 5: Log Out

**Note:** In this chapter, the product name is referred to as WebLogic Portal. If you are licensed for BEA Campaign services, this product package includes Commerce services. For a licensing and packaging overview, see the section "About the Product Licenses and This Tour" on page 1-2.

# **User Profile Roadmap**

Before starting this section of the tour, review Figure 5-1, which is a map of the user profile JSP templates. The arrows in the map represent navigation options that Webflow provides; the darker arrows show the path that this section of the tour describes.

Figure 5-1 JSPs for Modifying the User Profile

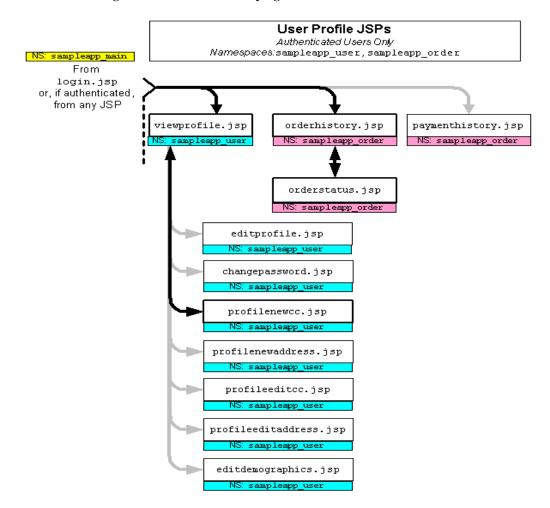

## Step 1: Access Your User Profile

You can access your user profile from any page on the Web site by clicking View Profile in the left side of the display (see Figure 5-2). This portion of each page comes from the leftside.inc include file. If you are accessing the site anonymously WebLogic Portal prompts you to log in before it displays your profile.

Figure 5-2 Click View Profile

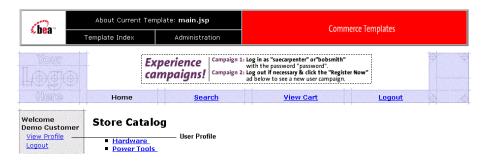

To continue the tour...

From any page on the site, click View Profile in the header. Log in if WebLogic Portal prompts you.

For information about WebLogic Portal security, see "Technical Note: The Security Model" on page 4-12.

# **Step 2: Review Your User Profile**

When you click View Profile as an authenticated user, or when you click Log In from login.jsp, WebLogic Portal displays viewprofile.jsp (see Figure 5-3).

## Features of viewprofile.jsp

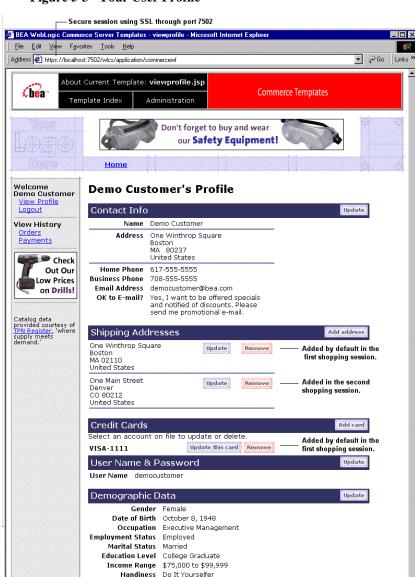

Figure 5-3 Your User Profile

Notice the following features of viewprofile.jsp:

- The file's full pathname is

  PORTAL\_HOME/applications/wlcsApp/wlcs/commerce/user/viewprofile
  .jsp(UNIX)
- It creates an HTTPS session on port 7502 to send encrypted data through SSL.
- It displays the shipping addresses you added in previous shopping sessions. The first address was added by default when you indicated that the shipping address was the same as your contact address (see "Step 4: Create a New User Profile" on page 3-9).
- It displays the credit card information you entered in your first shopping session.

#### Technical Note: The Database for Commerce Services

Commerce services and WebLogic Personalization Server store their data in a single Cloudscape or Oracle database. For a description of the database schema and tables, refer to the following topics:

- "The Product Catalog Schema" in the Guide to Building a Product Catalog
- "Overview of the Registration and User Processing Package" in the Guide to Registering Customers and Managing Customer Services
- "WebLogic Personalization Server Schema" in the Guide to Building Personalized Applications

To continue the tour

Click Add Card.

# Step 3: Add a Credit Card

When you click Add Card, WebLogic Portal prompts you to enter credit card information in profilenewcc.jsp (see Figure 5-4).

## Features of profilenewcc.jsp

Figure 5-4 Adding a Credit Card

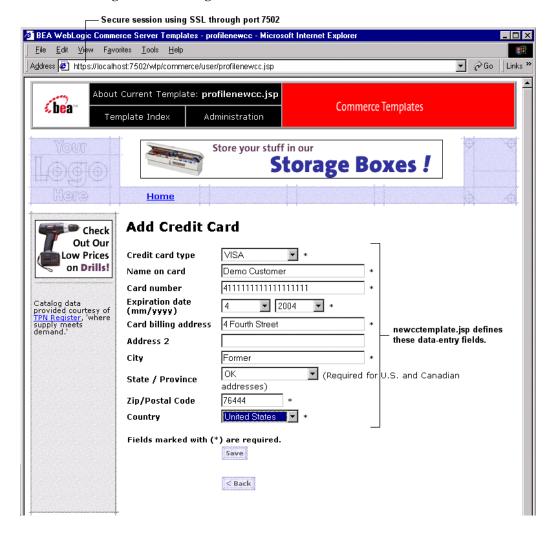

Notice the following features of profilenewcc.jsp:

Included Within Templates" on page 3-23.

- The file's full pathname is

  PORTAL\_HOME/applications/wlcsApp/wlcs/commerce/user/

  profilenewcc.jsp (UNIX)
- A JSP tag includes the file that defines the data-entry fields:

  <%@ include file="/commerce/includes/newcctemplate.jsp" %>
  For information about template include files, see "Technical Note: Templates

#### To continue the tour...

- 1. Enter information for a credit card.
- 2. Complete the remaining required fields. Then click Save.

The next part of the tour shows your order history and status, which you access from the Home page for authenticated users.

3. Click Home in the header.

# **Step 4: View Your Order History and Status**

When you click Home, WebLogic Portal displays main. jsp, which is the site's Home page (see Figure 5-5). Notice that main. jsp uses the HTTP protocol through port 7501; WebLogic Portal does not use SSL for the Home page.

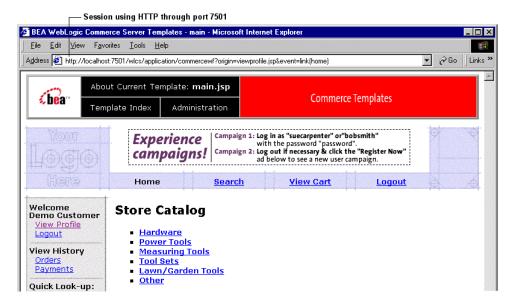

Figure 5-5 Click View Order History

For details about main. jsp for authenticated users, see "Features of main.jsp for Authenticated Users" on page 4-14.

To continue the tour...

Click View Order History, WebLogic Portal displays orderhistory. jsp (see Figure 5-6).

## Features of orderhistory.jsp

Figure 5-6 Order History

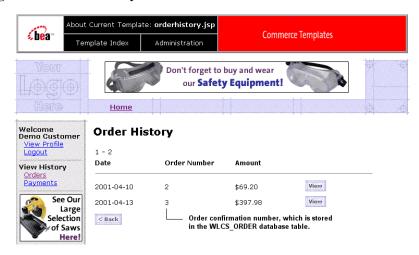

Notice the following features of orderhistory. jsp:

- The file's full pathname is \$PORTAL\_HOME/applications/wlcsApp/wlcs/commerce/order/ orderhistory.jsp(UNIX)
- A Pipeline JSP tag retrieves the history.

```
<!-- Extract the scrollable model -->
<webflow:getProperty id="orderHistory"
property="<%=PipelineSessionConstants.SCROLLABLE_MODEL%>"
type="com.beasys.commerce.ebusiness.util.ScrollableModel"
scope="session" namespace="sampleapp_main" />
```

■ WebLogic Portal stores this history in the WLCS\_ORDER database table until the database administrator archives the data. For more information about the WLCS\_ORDER table, see "The Order Processing Database Schema" in the Guide to Managing Purchases and Processing Orders.

To continue the tour...

Click View to see the order status.

When you click View, WebLogic Portal displays orderstatus. jsp (see Figure 5-7).

## Features of orderstatus.jsp

Figure 5-7 Order Status

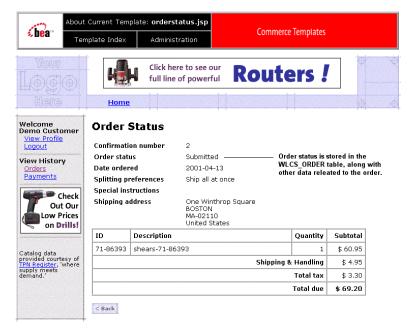

Notice the following features of orderhistory. jsp:

- The file's full pathname is

  PORTAL\_HOME/applications/wlcsApp/wlcs/commerce/order/

  orderstatus.jsp (UNIX)
- A Pipeline JSP tag collects properties of the order:

```
<!-- define bean to retrieve the CustomerValue -->
<webflow:getProperty id="orderValue"
property="<%=PipelineSessionConstants.SELECTED_ORDER%>"
type="com.beasys.commerce.ebusiness.order.OrderValue"
scope="session" namespace="sampleapp_main" />
<%</pre>
```

■ The order properties, which are stored in the order database table, include the order status.

**Note:** The Pipeline assigns only the New or Submitted state to an order. If you want to add states, you must modify the Pipeline.

To continue the tour...

Click Home.

# **Step 5: Log Out**

To end your authenticated session, click Logout. Logging out ends the Pipeline session, clearing your shopping cart and disassociating your username from subsequent events on the site (until you log in again).

#### What's next?

To see an example of how to modify the JSP templates and the Webflow, see Chapter 6, "Example of Customizing the Templates."

# 6 Example of Customizing the Templates

In previous sections of the tour, when you clicked the Add to Cart link in the commerce templates, WebLogic Portal displayed shoppingcart.jsp to prompt you to check out. However, your business model may want to encourage customers to continue shopping by returning them to the product catalog after they click Add to Cart.

You can change the behavior of the Add to Cart link by modifying the Webflow associated with the wlcs Web application. Before you modify the Webflow, however, you need some background information. This section of the tour takes you along the following path:

- Step 1: Understand the Add to Cart Link
- Step 2: Modify Add to Cart
- Step 3: Verify the Modification

# Step 1: Understand the Add to Cart Link

Instead of specifying a static filename as a URL, link anchors in WebLogic Portal invoke the Webflow mechanism to determine the destination resource. The link anchor for the Add to Cart link (illustrated in Listing 6-1) is in the include file PORTAL\_HOME/applications/wlcsApps/wlcs/commerce/catalog/includes/itemdetails.jsp. For more information on itemdetails.jsp, see "The Product Catalog JSP Templates" in the *Guide to Building a Product Catalog*.

#### Listing 6-1 Add to Cart Anchor

This step of the tour describes the following actions:

- How the Link Anchor Invokes Webflow
- How Webflow Resolves the Link

#### How the Link Anchor Invokes Webflow

The anchor uses the <webflow:createWebflowURL> JSP tag to pass data to Webflow.

Note the following three data items that the <webflow:createWebflowURL> JSP tag passes to Webflow:

- The event type and name. For the Add to Cart link, the event type is link and the name is add.
- The namespace name in which the file that contains the link source resides. For the Add to Cart link, the namespace name is sampleapp\_order.
- Any extra parameters that should be included.

For more information about the <webflow:createWebflowURL> JSP tag, see "Webflow JSP Tag Library Reference" in the *Guide to Managing Presentation and Business Logic: Using Webflow and Pipeline* documentation.

After sending this data through one or more Pipelines, Webflow returns a URL that resolves the link.

#### How Webflow Resolves the Link

#### Warning:

All modifications to the .wf and .pln files (a few of which are shown in the following code listings) should be done using the Webflow and Pipeline Editors. These editors are used in the E-Business Control Center. For more information, see "Using the Webflow and Pipeline Editors" in the *Guide to Managing Presentation and Business Logic: Using Webflow and Pipeline* documentation. Failure to do so may cause unexpected results.

When the <webflow:createWebflowURL> JSP tag sends data to Webflow, Webflow searches the sampleapp\_order.wf for the link.add event in the event list of the wild card presentation node, as shown in Listing 6-3.

#### Listing 6-2 The Add to Cart Link in sampleapp\_order.wf

The destination shown for the link.add event for this case is to invoke the addProductItemToShoppingCartIP Input Processor, which is in sampleapp\_order. Therefore, Webflow locates the addProductItemToShoppingCartIP Input Processor in the list of processor node origins, as shown in Listing 6-3.

# Listing 6-3 The addProductItemToShoppingCartIP Input Processor in sampleapp\_order.wf

If the addProductItemToShoppingCartIP Input Processor executes successfully, the Webflow invokes the addProductItemToShoppingCart Pipeline. Webflow searches sampleapp\_order and locates the addProductItemToShoppingCart Pipeline, as shown in Listing 6-4.

# $\label{limits} \textbf{Listing 6-4} \quad \textbf{The addProductItemToShoppingCart Pipeline in } \\ \textbf{sampleapp\_order.wf}$

Similarly, if the addProductItemToShoppingCart Pipeline executes successfully, it sends data to another Pipeline named addProductItemToShoppingCartTracker. If the addProductItemToShoppingCartTracker Pipeline is successful, then Webflow invokes the refreshSavedList Pipeline. When the refreshSavedList Pipeline executes successfully, it reloads the shoppingcart.jsp.

# Step 2: Modify Add to Cart

After understanding how the Webflow determines the user-visible behavior of the Add to Cart link, you can modify it to direct customers to the top level of the catalog.

Recall from Chapter 3, "New User Buys a Product," that the top level of the product catalog is displayed in main.jsp. However, changing the refreshSavedList Pipeline's success event to load main.jsp as a destination (rather than shoppingcart.jsp) would not produce desirable results. This is because main.jsp does not contain the standard HTML tags that Web browsers can render. Instead, the

file contains JSP tags. If you were to change the output of the refreshSavedList Pipeline's success event to display main. jsp directly, the Web browser would display an empty page.

Instead, you must invoke an Input Processor named getTopCategoriesIP, which resides in the sampleapp\_main namespace. This Input Processor gathers data about categories in the product catalog and displays it in main.jsp.

For more information on how WebLogic Portal populates main.jsp with data, see "The Product Catalog JSP Templates" in the *Guide to Building a Product Catalog*.

#### Directing the Output of the getTopCategoriesIP Input Processor

You can direct output from the refreshSavedList Pipeline to the getTopCategoriesIP Input Processor using the Webflow and Pipeline Editors.

Open the sampleapp\_order.wf file using the Editor, then move the destination of the refreshSavedList Pipeline Node's success event by dragging the end connector from the shoppingcart.jsp Presentation Node to the sampleapp\_main\_getTopCategoriesIP Proxy Node. This will point the event destination to the correct namespace.

For more information about the Webflow and Pipeline Editors, see "Using the Webflow and Pipeline Editors" in the *Guide to Managing Presentation and Business Logic: Using Webflow and Pipeline* documentation.

# Step 3: Verify the Modification

After you save your modifications to sampleapp\_order.wf, you must synchronize the modifications to the WebLogic Portal server using the E-Business Control Center by choosing Tools  $\rightarrow$  Synchronize in the menu. If you need instructions for connecting to the server for synchronization, see "Connecting to the Server" in the *Guide to Using the E-Business Control Center*.

After you have synchronized, you can see the results by clicking the Add to Cart link from details.jsp (see Figure 6-1). You do not need to restart the WebLogic Portal server.

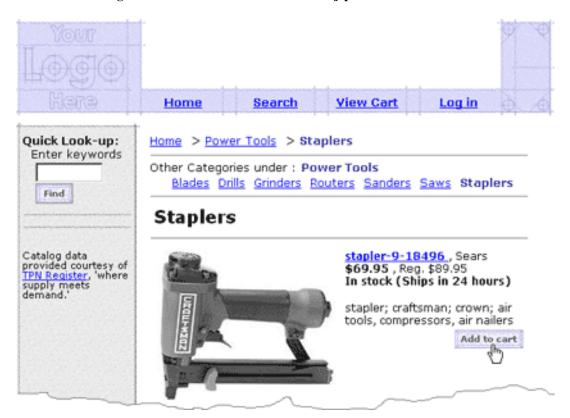

Figure 6-1 Click Add to Cart in details.jsp

When you click Add to Cart, WebLogic Portal displays the top level of the product catalog in main.jsp.

However, to verify that WebLogic Portal added your item to the shopping cart, do the following from main.jsp:

- 1. Click View Cart in the header.
- 2. If WebLogic Portal prompts you to log in, enter the username and password you set up in the previous sections of the tour.

When you click View Cart, WebLogic Portal displays shoppingcart.jsp, which contains the item you added to the cart.

#### What's Next?

To continue the tour and learn about the campaign features that are used in the JSP templates, and how they were defined in the E-Business Control Center, see Chapter 7, "A Sample Campaign."

To learn more about the WebLogic Portal commere services JSP templates, the Webflow and Pipeline mechanisms, the Product Catalog, and the other concepts introduced in the tour, Commerce Engineers should see the following documents:

- Guide to Managing Presentation and Business Logic: Using Webflow and Pipeline
- Guide to Building a Product Catalog
- Guide to Registering Customers and Managing Customer Services
- Guide to Managing Purchases and Processing Orders

# 7 A Sample Campaign

In previous sections of the tour, the focus was on the commerce features of the sample Web application. The descriptions were primarily intended as an overview for the Java developers or Commerce Business Engineers (CBEs) who will use the JSP templates and tags to build applications.

This final chapter of the tour switches the focus to the campaign features, especially from the perspective of the business analysts and marketing professionals who will use the graphical client tool called the BEA E-Business Control Center.

The following topics are discussed:

- Introduction and Prerequisites
- Step 1: Starting the E-Business Control Center
- Step 2: Connecting from the Client Tool to a Running Server
- Step 3: Examining TourCampaign1: Simple Banner Ad
- What's Next?

# Introduction and Prerequisites

This tour takes you through a basic sample campaign, and shows you the simple JSP tags that have been inserted in the sample JSP templates. These JSP tags do things like provide placeholders on the Web pages for content that it either associated with a campaign, or operates independently of a campaign. The characteristics of that content is determined by the person who defines the campaigns in the E-Business Control Center, the profiles of people using the Web site, and the events that occur while people are using the Web site.

First, a few basic facts about the BEA E-Business Control Center and campaigns:

- A broad range of users, including business analysts, marketing professionals, and business engineers can use the E-Business Control Center to define and manage promotional campaigns, campaign discounts, stand-alone discounts, customer segments, content selectors, ad placeholders, and custom events.
- Although the E-Business Control Center has a separate installation program, it is not a separate product. You can use this client tool for a variety of purposes with the portal, campaign, commerce, and personalization features in WebLogic Portal.
- A run-time license check determines which features of the E-Business Control Center you can use. There are two standard licenses. An abbreviated version of the functionality per license type is as follows:
  - If you are using the WebLogic Personalization Server only license, you can keep track of customer behavior (events), create placeholders for content display, define customer segments, and target customers with personalized content.
  - If you are using the full WebLogic Portal license, you can perform all the
    previously listed functions, plus you can define the characteristics of portals,
    portlets, grant access to visitors so they can view and configure portals and
    portlets, define standalone discounts or campaign discounts, and develop
    promotional campaigns.

For more information about the product features according to license, see the *Guide to Using the E-Business Control Center*. This document is a copy of the online Help that is integrated into the client tool.

- The E-Business Control Center client can be installed either standalone or on the same system as the server software if the platform supports both.
- A campaign is a named group of scenarios that work together to achieve strategic business goals. A campaign coordinates several WebLogic Portal services to create and track marketing goals on an e-commerce Web site.
- A scenario is the primary building-block of campaigns. A scenario is composed
  of one or more scenario actions, all of which take place if their criteria are met:
  If a particular event occurs or if a customer is part of a specified customer
  segment.

# Step 1: Starting the E-Business Control Center

The E-Business Control Center is a client that connects locally or remotely to files or a server running a server running WebLogic Portal applications.

If the E-Business Control Center is not installed yet, you or your system administrator should see "Installing the E-Business Control Center" in the Installation Guide. After the installation, you or your system administrator must set up the product license. If that step has not happened yet, see "Post-Installation Considerations" in the Installation Guide.

Before you start the E-Business Control Center, the server must be running. The Web application does not have to be running, but for the purposes of this tour we suggest that you have it running too. For information about starting the server and opening the Web application, see Chapter 2, "Starting the Tour."

On a supported client Windows system, use the Start menu to start the E-Business Control Center. For example:

Start  $\rightarrow$  Programs  $\rightarrow$  BEA WebLogic E-Business Platform  $\rightarrow$  BEA E-Business Control Center 4.0  $\rightarrow$  E-Business Control Center

The E-Business Control Center client displays a splash screen with a number of Initializing.... messages, and then opens its screens on the desktop.

# Step 2: Connecting from the Client Tool to a Running Server

Although the majority of E-Business Control Center functionality does not require users to log in to a running WebLogic Portal server, some areas of the E-Business Control Center require you to log in to the server to view or use certain data.

1. In the E-Business Control Center, choose Tools → Connection Settings in the menu. The Connection Settings window appears, as shown in Figure 7-1.

Figure 7-1 Setting up a Connection to the Server

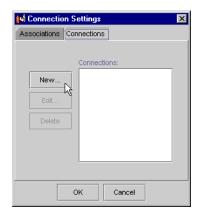

2. In the Connections tab, click New. The Connection Details window appears, as shown in Figure 7-2.

Figure 7-2 Adding a Connection

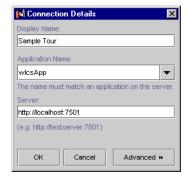

- 3. In the Connection Details window, do the following:
  - In the Display Name field, enter a name for the connection. For example: Sample Tour.
  - In the Application Name drop-down list, select wlcsApp. This is the sample e-commerce application that ships with WebLogic Portal.

• In the Server field, enter http://<server>:<port>, where <server> is the name of the server that WebLogic Portal is installed on, and <port> is the port number on the server where WebLogic Portal is located.

For example, http://localhost:7501.

If your are running the E-Business Control Center on the same server as WebLogic Portal, you can use the name localhost for the server name. The default installation port is 7501. If you are not sure of the port number, please check with your system administrator.

- 4. Click OK. The new connection is displayed in the Connections tab of the Connection Settings window.
- 5. In the Associations tab of the Connection Settings window, select the new connection in the All-Purpose Connection drop-down list.
- 6. Click OK.

During the rest of this tour, you will be prompted for a username and password. Try the following:

Username: system Password: weblogic

This assumes that the person who did the installation entered weblogic as the password for the system account when WebLogic Server was installed. If you are not sure, please check with your system administrator.

# Step 3: Examining TourCampaign1: Simple Banner Ad

Once the connection from the client tool to the server is established, we can start exploring some of the sample campaign data that ships with WebLogic Portal. To see the sample data, you must load an application in the E-Business Control Center. To do this:

1. Choose File  $\rightarrow$  Open Application in the menu.

- 2. In the Open Application window, expand the EBCC\_HOME\applications folder. (The installation default for EBCC\_HOME is ebcc4.0.)
- 3. Single-click the wlcsApp subfolder, and click Open.

The wlcsApp sample application loads in the E-Business Control Center, though it may seem like nothing happens. But you will see "Application: wlcsApp" just below the Explorer window's toolbar.

This application is a sample enterprise application that ships with WebLogic Portal. You are not loading the enterprise application itself. Rather, you are loading a grouping of XML files that are associated with each tool in the E-Business Control Center. These files, when synchronized to the WebLogic Portal server, will help control the behavior of the enterprise application.

4. Click the Campaigns icon in the Explorer window. The E-Business Control Center displays an Explorer window, as shown in Figure 7-3.

Figure 7-3 Explorer Window

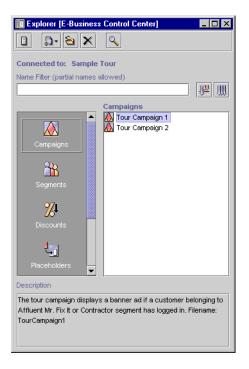

- 5. Single-click TourCampaign1 file. The description explains that in the Web application, a banner ad will be displayed if a customer belonging to the "Affluent Mr/Ms Fix-It" or "Contractor" customer segments has logged in. We will try the login accounts on the sample JSP templates later. For now, though, let's look at the definitions related to TourCampaign1.
- 6. Double-click on "TourCampaign1." In a few seconds, an editor window is displayed, as shown in Figure 7-4.

Figure 7-4 Campaign Editor Window

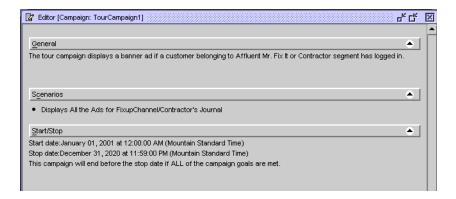

7. Click the Start/Stop bar.

In the Start/Stop pane, notice the existing start and stop dates for the campaign.

The End Criteria section of the pane is where you can set goals that, when met, will stop the campaign prior to its end date. Goals are either based on ad impressions (when a visitor simply views an ad on a Web page) or ad clickthroughs (when a visitor actually clicks a displayed ad). You determine the number of impressions or clickthroughs required to meet the goal and end the campaign. In TourCampaign1, this goal is set to 25 ad impressions.

8. To get a closer look at the goal setup, click Edit. The Goal Detail window is displayed, as shown in Figure 7-5.

**Goal Detail** Goal Type Specify Ads 25 Ad Impressions Go online to get IDs of ads placed Get Ad IDs... by this campaign or enter IDs Target Basisdirectly in the entry field. Target number is based upon the total of: Enter ad IDs All ads in the tracking list Any given ad in the tracking list Ads to be tracked: Ads/wlcscm\_ads/tourBannerFixup.jpg Target Scope-Ads/wicscm\_ads/tourBannerJournal.gif Count ad events based on: Placements from this campaign only O Placements from all campaigns OK Cancel

Figure 7-5 End Criteria Detail Window

Notice how this particular campaign is specifying two banner ad graphics that will be displayed. On this screen, the business analyst or marketing professional can set the target number and characteristics for the campaign, the goal scope, and the goal type.

- 9. Click the OK or Cancel button on the End Criteria Detail window. Back on the Editor window for TourCampaign1, click the Start/Stop bar again to minimize it.
- 10. Click the Scenarios bar to expand its pane. The Ad Scenario for Campaign is listed in the pane.
- 11. Click the magnifying glass next to the name of the scenario to show the scenario details, as shown in Figure 7-6.

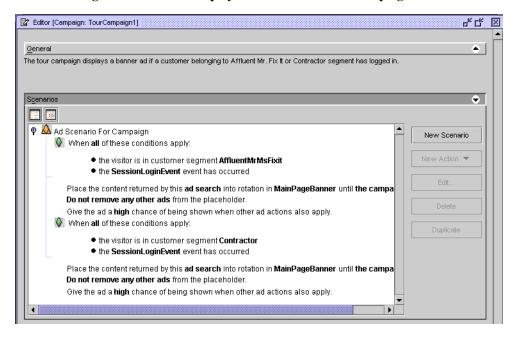

Figure 7-6 Details Display for Ad Scenario for Campaign

Again, a scenario is the primary building-block of campaigns. A scenario is composed of one or more scenario actions, all of which take place if their criteria are met: if a particular event occurs or if a customer is part of a specified customer segment As you can see, two actions are defined for this scenario. The scenario occurs if:

- The Web site visitor who has just logged in is part of the "Affluent Mr/Ms Fixit" customer segment.
- Or if the Web site visitor who has just logged in is part of the "Contractor" customer segment

As you will recall from an earlier chapter in the tour, the newuser.jsp template includes a newdemographictemplate.inc file. It contains form fields that allow the person registering with the Web site to characterize themselves in one of several categories. Figure 7-7 shows a portion of the Demographic Options on the newuser.jsp:

C Widowed O Married Marital Status C Divorced O Single C College Graduate C High School Education C Graduate Degree Level \* C Professional Degree C Some College O Under \$35,000 C \$35,000 to \$49,999 C \$50,000 to \$74,999 Income Range \* C \$75,000 to \$99,999 C \$100,000 to \$124,999 C \$125,000 and above C Do It Yourselfer O Saturday Helper Handiness \* C All thumbs O Professional

Figure 7-7 Demographic Options from newuser.jsp Template

For the sample campaigns, there are two registered customers you need to know about:

- Sue Carpenter: username is suecarpenter; password is password. When she registered with the site, Sue's demographic characteristics included Professional and the salary range off \$125,000 and above. This puts Sue in the "Contractor" customer segment that is defined in the E-Business Control Center.
- Bob Smith: username is bobsmith; password is password. When he registered with the site, Bob's demographic characteristics included "Do It Yourselfer" and the salary range of \$100,000 to \$149,999. This puts Bob in the "Affluent Mr/Ms Fixup" customer segment that is defined in the E-Business Control Center.

Notice how on the initial main. jsp template for the running Web application, before logging in as any user, the default banner graphics are:

- tourBanner1.gif (top banner that includes the text "Experience Campaigns!"
- tourSide01.gif (side banner that includes the text "Register Now...")

Figure 7-8 shows the initial display for the sample Web application:

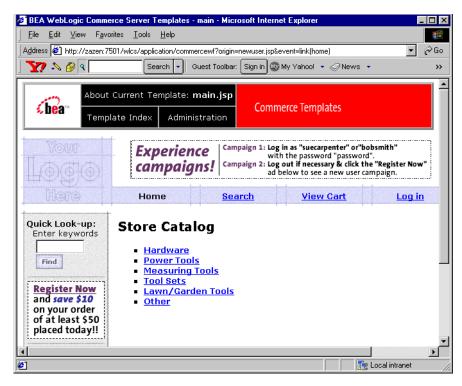

Figure 7-8 Initial Display for the Web Application

The tourBanner1.gif and tourSide01.gif images are default images. The placeholder JSP tag is simply:

```
<ph:placeholder name="<%= banner %>" />
```

To experience the first sample campaign and see what the Web visitor will see, let's access the Web application in a browser:

- http://localhost:7501/wlcs (if the server is running locally)
  Or:
- http://<wl-host>:7501/wlcs (substitute the machine name on which the server is running in the <wl-host> parameter). For example:

```
http://zazen:7501/wlcs
```

Click the Log In link in the horizontal navigation section of main.jsp.

When you arrive on the login.jsp template, log in as:

Username: suecarpenter Password: password

If you entered Sue's username and password correctly, notice the changes when you arrive back on the main. jsp template. Figure 7-9 shows the sample display.

Figure 7-9 Main.jsp Display for Logged-in User Sue Carpenter

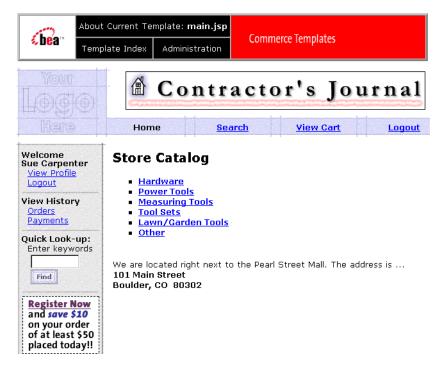

Sue is in the Contractor customer segment. Notice the targeted "Contractor's Journal" ad is now used in the banner. The image file name is tourBannerJournal.gif.

Let's go back to the E-Business Control Center.

1. On the Editor window for TourCampaign1, in the Scenarios section, click in the second action that references the Contractor customer segment, as shown in Figure 7-10.

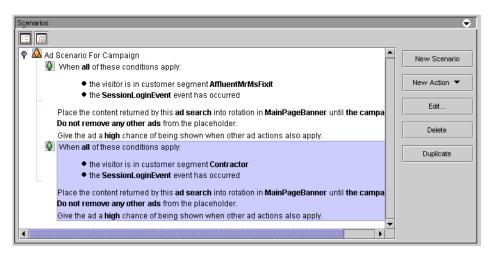

Figure 7-10 Action that References Contractor Customer Segment

2. With that action highlighted, click the Edit button. On the Ad Action window, click the "ad search" link shown in Figure 7-11.

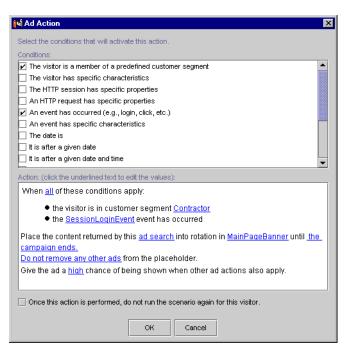

Figure 7-11 Notice the "ad search" link on the Ad Action Window

- 3. Click the "ad search" link. Figure 7-12 shows the Ad Search window.
- 4. If you are prompted to log on, enter the following:

Username: system
Password: weblogic

The password is set when WebLogic Server is installed. Ask your system administrator for the proper password. You can also have your system administrator add you to the Administrators group in the WebLogic Portal Administration Tools. Then you can use your normal username and password.

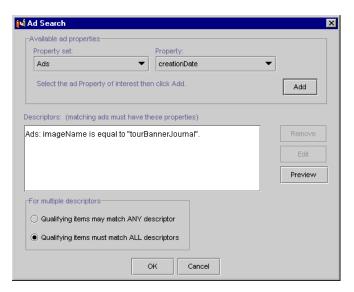

Figure 7-12 Ad Search Window

Of course, you can now see the tourBannerJournal.gif image that is associated with customers in the Contractor customer segment, as defined in the TourCampaign1. If you want, you can highlight the item in the Descriptors row to see how the Preview function works.

On the Web application, you can log out as Sue Carpenter and then log in as Bob Smith. (The username is bobsmith and the password is password.) Bob is in the "Affluent Mr/Ms Fixup" customer segment. Figure 7-13 shows the main.jsp display for the logged in Bob Smith.

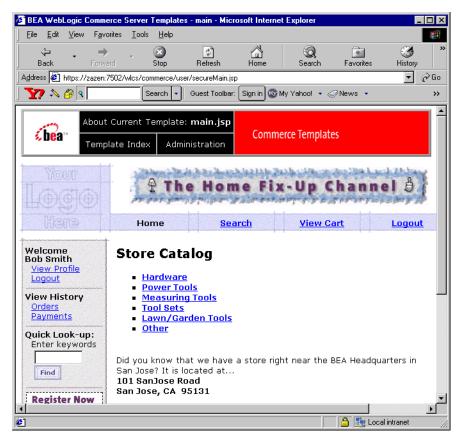

Figure 7-13 Main.jsp Display for Logged In User Bob Smith

As you can see, the targeted banner ad for Bob Smith is using the tourBannerFixup.gif image. You can confirm this in the E-Business Control Center by following the scenario action that references the Affluent Mr/Ms Fixup customer segment.

After you create a new placeholder in the E-Business Control Center, a CBE must use a special tag (the <ph:placeholder> JSP tag) in the location that you want to display ads. For example, if you create a placeholder to display ads in the top banner, a CBE must add a <ph:placeholder> tag to the top banner.

When a customer accesses a page that contains a placeholder JSP tag, the tag starts the process of choosing a query, running the query, and then generating the HTML tags that the browser needs to display the ad.

Once a CBE uses this tag on a page on your web site, you use the E-Business Control Center to change the queries that the tag can run; you do not need a CBE to modify the tag.

## What's Next?

This concludes the JSP Commerce and Campaign tour. To learn more about the E-Business Control Center, see the online Help in the client tool. A copy of the online Help is also available in the *Guide to Using the E-Business Control Center*. This document is of interest to business analysts, marketing professionals, and developers. In the documentation, developers are referred to as business engineers.

Business Engineers should also read the *Guide to Developing Campaign Infrastructure* and the *Guide to Events and Behavior Tracking*.

To learn more about the Commerce services JSP templates, Webflow, Pipeline, the product catalog, and the other concepts introduced in the tour, business engineers should see the following documents:

- Guide to Managing Presentation and Business Logic: Using Webflow and Pipeline
- Guide to Building a Product Catalog
- Guide to Registering Customers and Managing Customer Services
- Guide to Managing Purchases and Processing Orders

## **Index**

**Symbols** 

| Purchase 3-28                           |
|-----------------------------------------|
| Use 3-21, 4-18                          |
| C                                       |
| campaigns                               |
| sample tour 7-1                         |
| checkout.jsp                            |
| features 3-27                           |
| UNIX syntax 3-27                        |
| Cloudscape database 5-5                 |
| installing WLS 1-4                      |
| confirmorder.jsp                        |
| features 3-29                           |
| UNIX syntax 3-29                        |
| customer support contact information ix |
|                                         |
| D                                       |
| <b>D</b>                                |
| details.jsp                             |
| Add to Cart link 6-6                    |
|                                         |

Find 3-5 Purchase 3-28

| features 4-9                                                                                                    | J                                                                                                    |
|----------------------------------------------------------------------------------------------------|----------------------------------------------------------------------------------------------------|
| UNIX syntax 4-9                                                                                                    | JavaServer Pages (JSP)                                                                                                    |
| documentation, where to find it viii                                                                                                    | about 1-3                                                                                                    |
| Home page for authenticated users 4-14 main.jsp features 2-5 UNIX platform 2-3 Windows platform 2-3 how to access your user profile 5-3 add a credit card 5-5 add a new user 3-11 browse the catalog 4-5 check out 4-10 choose shipping options 3-17, 4-15 create a new user profile 3-9 customize JSP templates 6-1 enter a new shipping address 4-15 enter payment information 3-21 log in as a registered user 3-16 log out 5-11 purchase an item 3-26, 4-21 review the order confirmation 3-28, 4-22 review the shopping cart 4-10 review your user profile 5-3 search for products 3-5 select a credit card 3-25, 4-20 select an item 3-5, 4-5 view the shopping cart 3-7 view your order history 5-7 view your order status 5-7 | finding and selecting an item map 3-2 new user roadmap 3-2 registered user roadmap 4-2  JSP templates addaddress.jsp 4-16 browse.jsp 4-5 checkout.jsp 3-26, 4-21 confirmorder.jsp 3-28, 4-22 customizing 6-1 include files 3-23 login.jsp 3-9 main.jsp 3-5 new user roadmap 3-2 newuser.jsp 3-11 orderhistory.jsp 5-8 orderstatus.jsp 5-10 payment.jsp 3-21, 3-25, 4-20 paymentnewcc.jsp 3-22 profilenewcc.jsp 5-5 registered user roadmap 4-2 restrictions 3-16 searchresults.jsp 3-5, 3-6 selectaddress.jsp 4-17 selecttaxaddress.jsp 4-18 shipping.jsp 4-15 shoppingcart.jsp 3-7, 4-10 templates included within 3-22, 3-23 user profile roadmap 5-2 viewprofile.jsp 5-3 |
| I                                                                                                    | login.jsp                                                                                                    |
| input processor                                                                                                    | features 3-10, 3-16                                                                                                    |
| defined 3-12                                                                                                    | UNIX syntax 3-10                                                                                                    |
| ucinicu 3-12                                                                                                    | -                                                                                                    |

| M                              | sessions defined 3-8                |
|--------------------------------|-------------------------------------|
| main.jsp                       | printing product documentation viii |
| features 2-5, 2-8              | profilenewcc.jsp                    |
| for authenticated users 4-14   | features 5-6                        |
| importing Java packages 2-7    | UNIX syntax 5-7                     |
| importing tag libraries 2-7    |                                     |
| modifying Add to Cart link 6-5 | R                                   |
| searching for products 3-5     |                                     |
| UNIX syntax 2-5                | registered user 4-11                |
|                                | related information ix              |
| N                              | S                                   |
| newuser.jsp                    |                                     |
| features 3-11, 3-15            | searchresults.jsp                   |
| UNIX syntax 3-11               | features 3-6                        |
|                                | UNIX syntax 3-6                     |
|                                | security model 4-12                 |
| 0                              | selectaddress.jsp                   |
| Oracle database 5-5            | features 3-19                       |
| installing WLS 1-4             | Java scriptlets 3-19                |
| orderhistory.jsp               | UNIX syntax 3-19                    |
| features 5-9                   | selecttaxaddress.jsp                |
| UNIX syntax 5-9                | features 4-19                       |
| orderstatus.jsp                | UNX syntax 4-19                     |
| features 5-10                  | shipping.jsp                        |
| UNIX syntax 5-10               | features 3-17                       |
|                                | UNIX syntax 3-18                    |
| D.                             | shoppingcart.jsp                    |
| P                              | features 3-7                        |
| payment.jsp                    | UNIX syntax 3-7                     |
| features 3-21, 3-25            | support                             |
| UNIX syntax 3-21               | technical ix                        |
| paymentnewcc.jsp               |                                     |
| features 3-22                  | Т                                   |
| UNIX syntax 3-22               | <del>-</del>                        |
| Pipeline                       | template include files 3-23         |
| components 3-8                 |                                     |
| components defined 3-8         | $\mathbf{U}$                        |
| ending the session 5-11        | User Management 3-25                |
| input processor 3-12           | Osci Management 3-23                |
| sessions 3-8                   |                                     |

## $\mathbf{V}$

viewprofile.jsp features 5-4 UNIX syntax 5-5

## W

Webflow 3-8
defined 3-8
Webflow and Pipeline Editor 6-6
WebLogic Portal
product catalog 2-9
UNIX home page 2-3
Windows home page 2-3
WL\_COMMERCE\_HOME, description of
1-4
WLCS\_ORDER database table 5-9